### **MediFox** stationär Newsletter 11|2017

### Update-Information zur Version 4.6

**Schwerpunkt Personaleinsatzplanung und Pflegedokumentation**

Neu Die **PDF-Ausgabe** der Update-Information enthält ab sofort interaktive Links: Klicken Sie auf einen **unterstrichenen Text**, um direkt an die Stelle im Dokument zu springen, an der das dazugehörige Thema behandelt wird.

MediFox stationär Version 4.6 bietet umfassende Anpassungen und Erweiterungen in sämtlichen Modulen der Software. Der Schwerpunkt liegt dabei auf den Funktionen der Personaleinsatzplanung.

**Inhaltsübersicht:**

- **Pflegedokumentation – [Seite 2](#page-1-0)**
- **Personaleinsatzplanung – [Seite 6](#page-5-0)**
- Abrechnung [Seite 19](#page-18-0)
- Verwaltung – [Seite 22](#page-21-0)
- Organisation [Seite 23](#page-22-0)
- Allgemeine Neuerungen [Seite 28](#page-27-0)
- Controlling – [Seite 30](#page-29-0)
- CarePad [Seite 32](#page-31-0)

#### **Neue Funktionen im Dienstplan**

Über die neue Suchleiste im Dienstplan können Sie nach Mitarbeitern suchen und sich nur noch die Dienstplanung eines bestimmten Mitarbeiters einblenden lassen. Darüber hinaus stehen Ihnen neue Optionen für den Ausdruck des Dienstplans zur Verfügung, und Sie können sich die Personalnummer Ihrer Mitarbeiter direkt im Dienstplan einblenden lassen. Weitere Informationen zu den Neuerungen im Dienstplan erhalten Sie ab [Seite 6](#page-5-0).

### **Weitere Themen**

**Neue Zugriffsrechte für die Personaleinsatzplanung**

In den Programmbereichen der Personaleinsatzplanung (z.B. im Dienstplan) können Sie jetzt einstellen, dass Ihren Mitarbeitern nur noch die jeweils eigenen Einträge angezeigt werden ([Seite 12\)](#page-11-0).

**Erweiterte Grundeinstellungen für die Dokumentation** Mit den erweiterten Grundeinstellungen für die Pflege- und Betreuungsdokumentation können Sie u.a. festlegen, welche Auswertungen im Pflegemonitor dargestellt werden sollen [\(Seite 4\)](#page-3-0).

**Auswahl der gewünschten Assessmentdarstellung** Entscheiden Sie selbst, welche Assessments übersichtlich als Matrix oder ausführlich mit eingeblendeten Erläuterungen und Kommentaren angezeigt werden sollen [\(Seite 3](#page-2-0)).

**Anzeige der Genehmigungen im Bewohnercockpit** Anstelle der Abrechnungskonten werden im Bewohnercockpit jetzt die aktuell vorliegenden Genehmigungen des Bewohners angezeigt [\(Seite 22](#page-21-0)).

**Aktuelle Wiedervorlagen in der Schnellstartmaske** In der Schnellstartmaske werden jetzt auch aktuelle Wiedervorlagen angezeigt. Dabei können Sie selbst konfigurieren, wie viele Wiedervorlagen, Aufgaben, Nachrichten und Termine in der Schnellstartmaske maximal angezeigt werden sollen ([Seite 29](#page-28-0)).

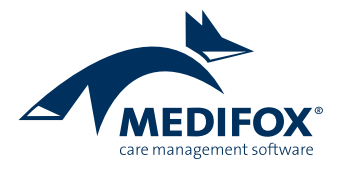

## <span id="page-1-0"></span>Pflege- und Betreuungsdokumentation

**Erweiterte Grundeinstellungen ergänzen die Dokumentation**

#### **Neues für Bedarfsmedikationen**

Beim Anlegen von Bedarfsmedikationen ist ab sofort die Angabe des Bedarfsfalls sowie der maximalen Einzeldosis zwingend erforderlich. Erst dann können die Einträge gespeichert werden.

Zusätzlich können Sie vorgeben, dass die Pflegekraft nach dem Abzeichnen einer Bedarfsmedikation im Leistungsnachweis die tatsächlich verabreichte Menge sowie einen Kommentar eintragen muss. Navigieren Sie dafür zu Administration/Dokumentation/Vitalwerte, Medikationen & Warnungen und öffnen Sie das Register "Medikationen".

Setzen Sie einen Haken bei "Bedarfsmedikationen müssen immer mit Kommentar und Menge abgezeichnet werden". Die gleiche Option können Sie hier auch für Bedarfsinjektionen und -infusionen anhaken.

#### **Neue Vitalwerte**

Um Ihnen noch mehr Flexibilität bei der Dokumentation von Vitalwerten zu bieten, wurde MediFox stationär um die Vitalwerte Oberschenkelumfang, Atemalkohol und Blutgerinnung erweitert.

Diese Werte können Sie aktivieren, wenn Sie Administration/Dokumentation/Vitalwerte, Medikationen & Warnungen aufrufen und im Register "Vitalwerte" einen Haken bei den entsprechenden Einträgen setzen.

#### **Tipp:**

Sie können für einzelne Bewohner abweichende Vitalwerte in der jeweiligen Pflegemappe einstellen. Nutzen Sie dafür die Schaltfläche "Vitalwerte, Medikationen & Warnungen" im Menüband.

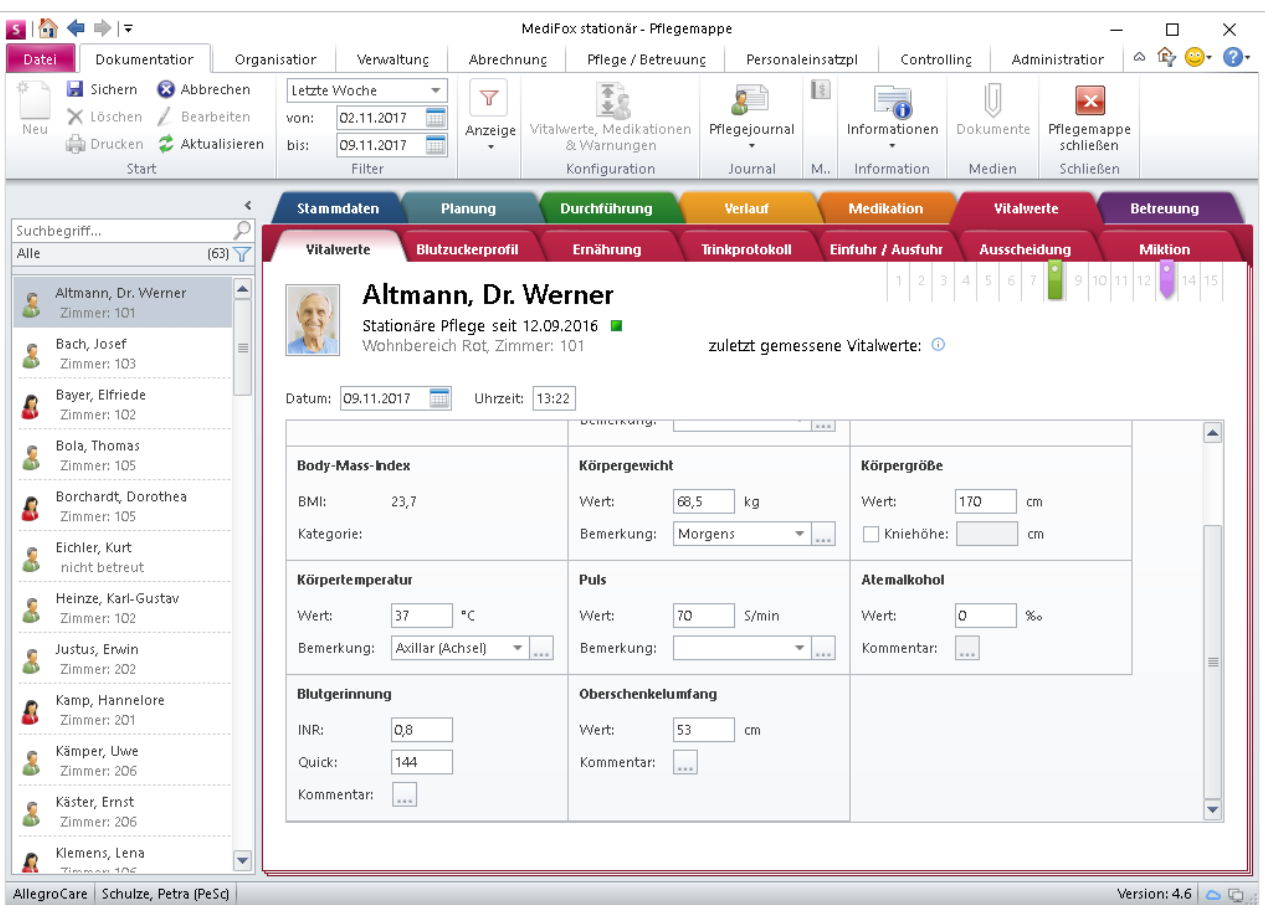

Für die Dokumentation stehen Ihnen die neuen Vitalwerte Oberschenkelumfang, Atemalkohol und Blutgerinnung zur Verfügung

#### <span id="page-2-0"></span>**Assessmentdarstellung individuell festlegen**

In MediFox stationär Version 4.5 wurde bereits die neue Matrixdarstellung für Assessments eingeführt, die Ihnen ein schnelleres und komfortableres Ausfüllen der Assessments ermöglichen soll.

Ab MediFox stationär Version 4.6 können Sie nun selbst entscheiden, ob ein Assessment weiterhin als komprimierte Matrix oder aber in einer ausführlichen Ansicht mit eingeblendeten Erläuterungen und Kommentaren dargestellt werden soll.

Die Umstellung auf die ausführliche Ansicht nehmen Sie vor unter Administration/Assessments /Assessments. Wählen Sie dort ein Assessment aus und setzen Sie dann einen Haken bei der Option "Immer in ausführlicher Darstellung anzeigen".

**Kommentarfelder im Begutachtungsinstrument aktivieren** In MediFox stationär Version 4.6 ist es nun auch möglich, Kommentare zu den einzelnen Kriterien des Begutachtungsinstruments zu erfassen.

Dazu aktivieren Sie unter Administration/Dokumentation/Grundeinstellungen im Register "Planung" die Option "Das Erstellen von Kommentaren im Begutachtungsinstrument ermöglichen". Im Begutachtungsinstrument finden Sie dann zu jedem Kriterium ein Kommentarfeld, über das sich Ihre Anmerkungen dokumentieren lassen.

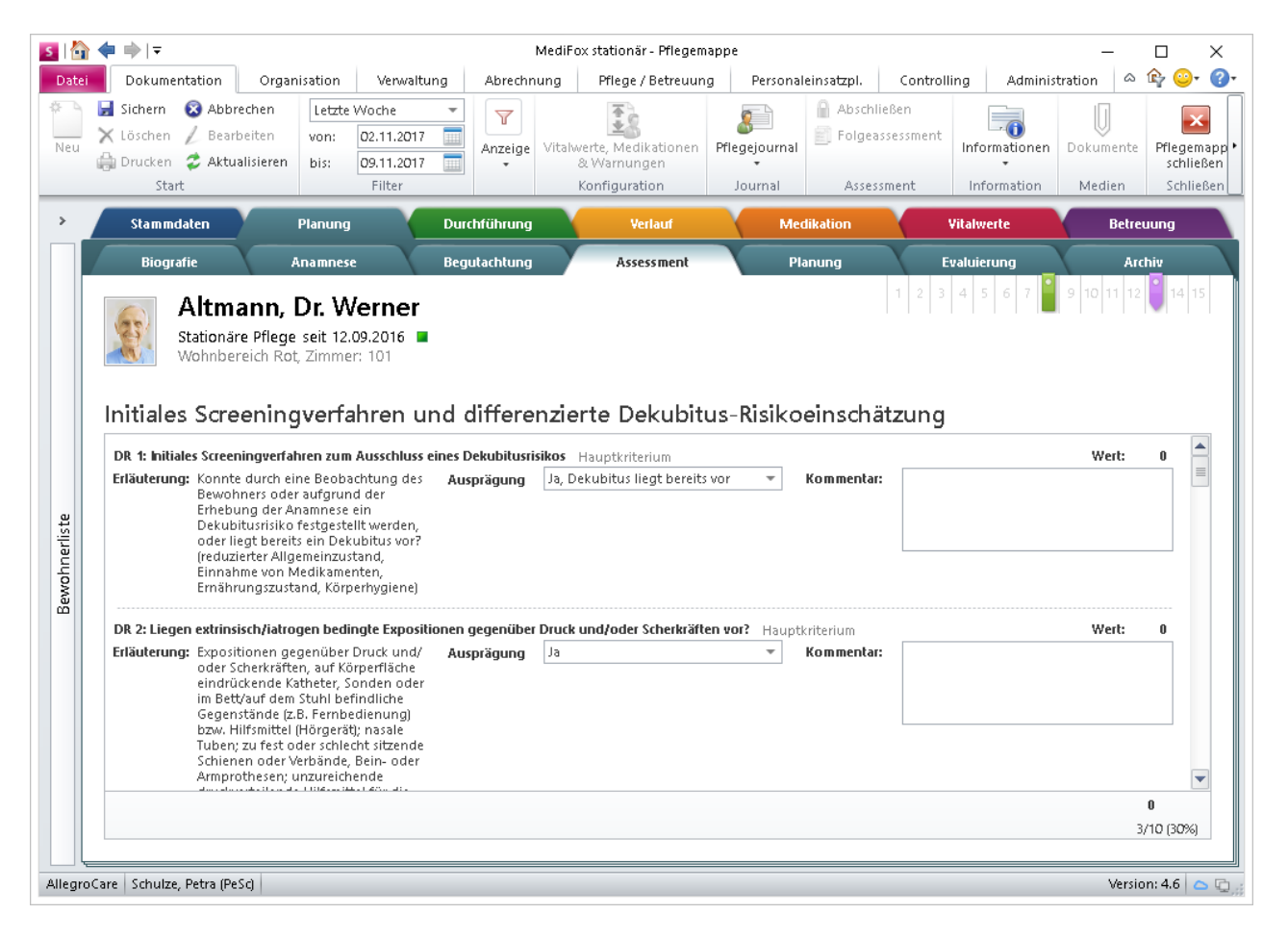

Assessment in ausführlicher Darstellung

#### <span id="page-3-0"></span>**Erweiterte Grundeinstellungen für die Dokumentation**

Die Grundeinstellungen unter Administration/Dokumentation/Grundeinstellungen wurden um weitere Optionen ergänzt, mit denen Sie festlegen können, welche Informationen Ihnen in den Bereichen der Pflege- und Betreuungsdokumentation angezeigt werden sollen:

Im Register "Einstellungen" gibt es nun im Bereich "Einstellungen zur Pflegemappe" die Option "Reiter nur einblenden, wenn der Benutzer das zugehörige "Maske öffnen"-Recht besitzt". Wird diese Option aktiviert, werden alle Dokumentationsblätter und ggf. ganze Register der Pflegemappe ausgeblendet, falls der aktuell angemeldete Benutzer auf diese Bereiche keinen Zugriff hat.

Das Register "Care Cockpit" wurde um die Bereiche "Welche Spalten sollen in der RuPA/ im Pflegemonitor angezeigt werden?" ergänzt. Dort legen Sie fest, welche Spalten in der RuPA-Prozess-Übersicht dargestellt werden sollen bzw. ob bestimmte Auswertungen aus dem Pflegemonitor ausgeblendet werden sollen. Setzen oder entfernen Sie dazu einfach die Haken an den entsprechenden Stellen.

#### **Kommentarpflicht für nicht erbrachte bzw. abweichend erbrachte Leistungen**

In der neuen MediFox stationär Version 4.6 können Sie einstellen, dass die Angabe eines Kommentars bei nicht erbrachten bzw. abweichend erbrachten Leistungen zwingend erforderlich ist. Damit gehen Sie sicher, dass der Grund der abweichenden Erbringung stets dokumentiert wird.

Diese Einstellung nehmen Sie unter Administration/Dokumentation/Grundeinstellungen im Register "Einstellungen" vor. Setzen Sie dazu im Bereich "Einstellungen zum

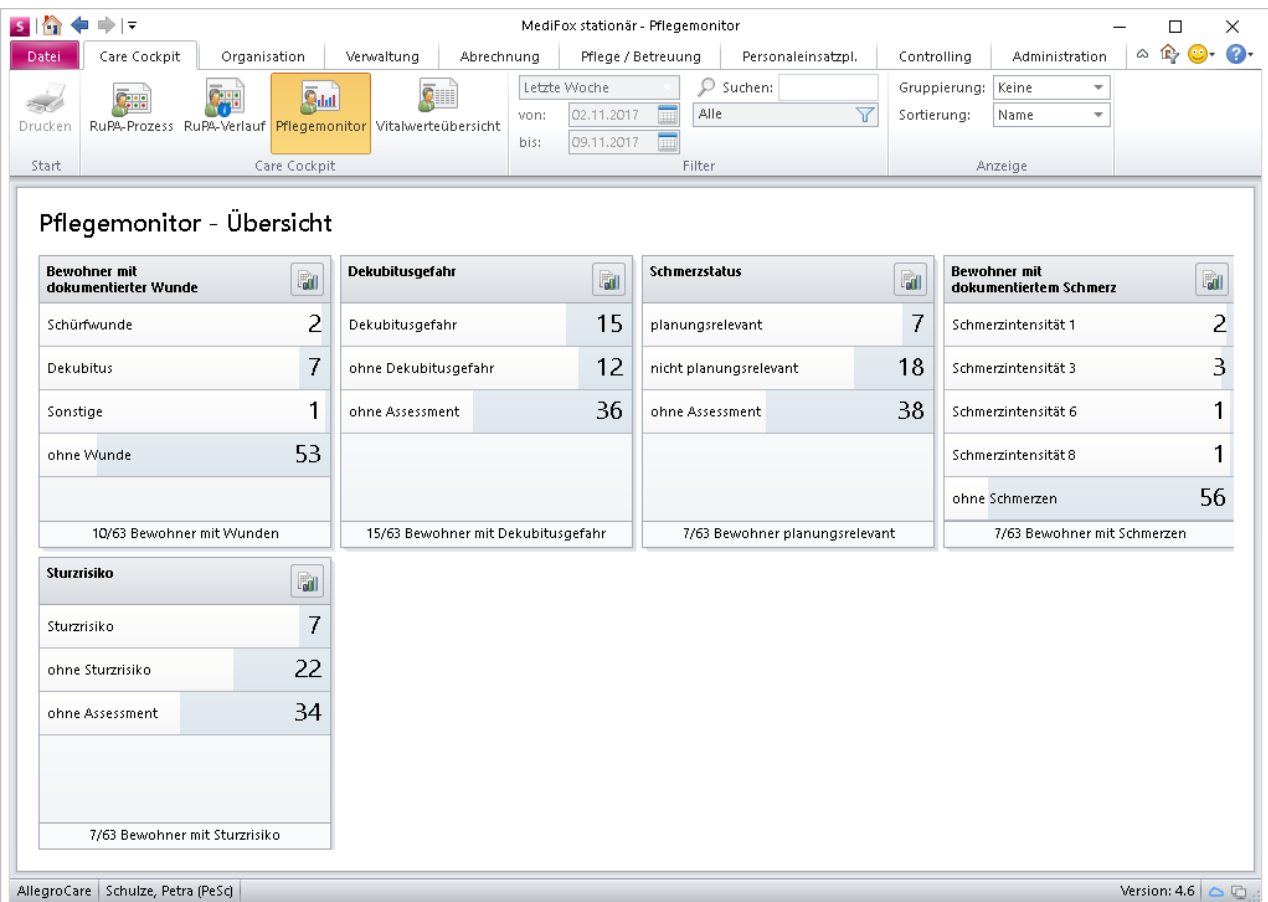

Mit den neuen Grundeinstellungen können nicht benötigte Auswertungen im Pflegemonitor ausgeblendet werden

Leistungsnachweis" einfach einen Haken bei der Option "Abweichend erledigt muss immer mit Kommentar abgezeichnet werden".

**Bestandsverwaltung: Aufgaben ohne Buchungsbezug** In vorherigen Versionen von MediFox stationär konnten Sie bereits Aufgaben und Nachrichten aus dem Doku-Blatt "Bestandsverwaltung" heraus erfassen. Voraussetzung dafür war, dass Sie zunächst einen Buchungseintrag ausgewählt hatten.

Ab MediFox stationär Version 4.6 können Sie Aufgaben und Nachrichten aus diesem Doku-Blatt heraus auch ohne Bezug zu einer Buchung erfassen. Dazu wählen Sie ein Medikament aus der Liste "Bestandsverwaltung aktiv" bzw. "Ohne Bestandsverwaltung" aus und klicken dann im

Menüband über den Pfeil unterhalb der Schaltfläche "Informationen" 2 auf "Nachricht" bzw. "Aufgabe". Dadurch bleibt der Bezug der Nachricht bzw. Aufgabe zu einem Medikament gegeben und die Auswahl einer spezifischen Buchung entfällt.

#### **Tipp zur Bestandsverwaltung:**

Sie können einstellen, dass neu angelegte Medikamente automatisch mit Bestandsverwaltung geführt werden. Dazu rufen Sie unter Administration/Dokumentation/Vitalwerte, Medikationen & Warnungen das Register "Medikationen" auf und setzen einen Haken bei der Option "Medikamente mit Bestandsverwaltung führen".

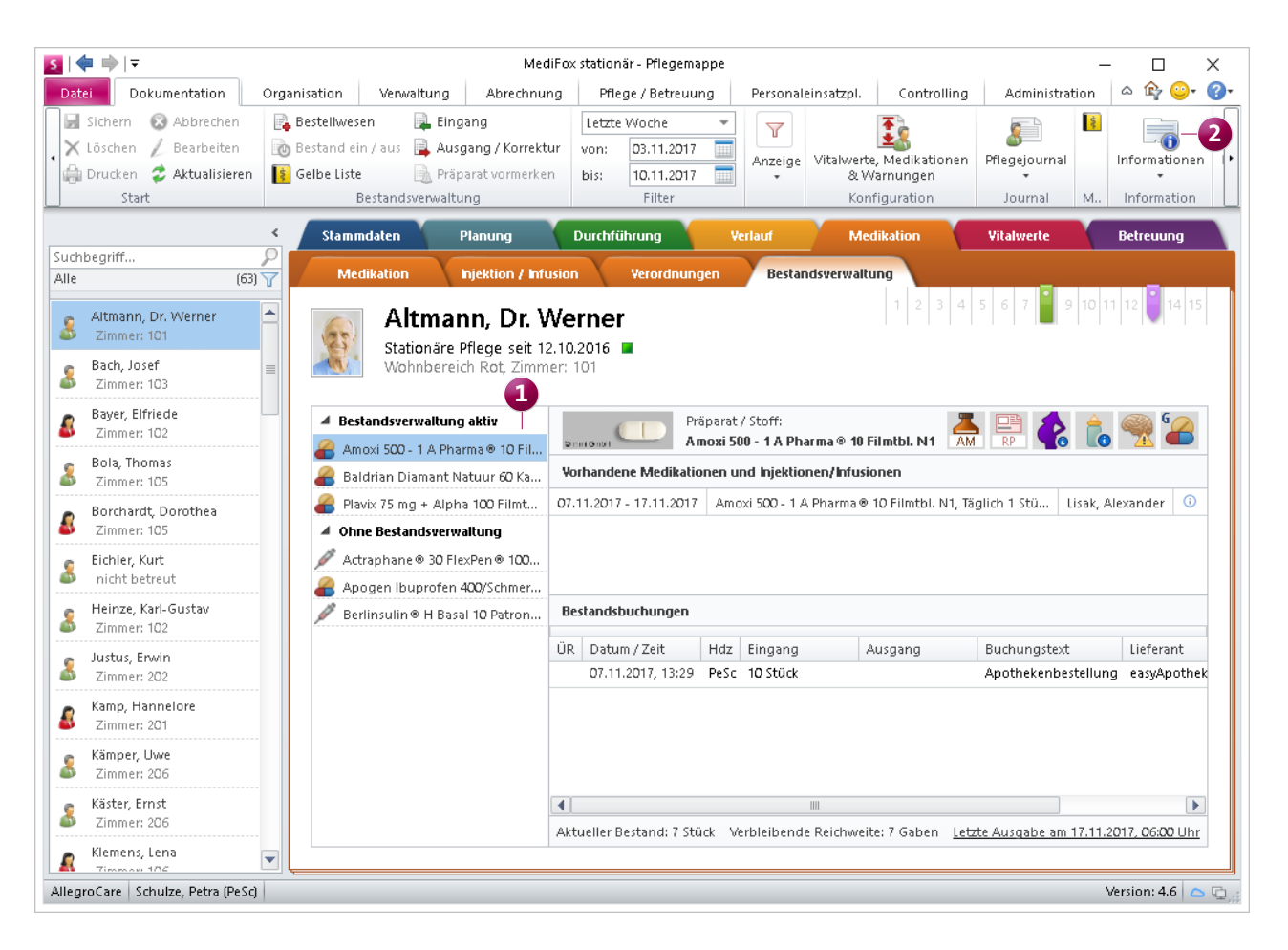

Aufgaben und Nachrichten lassen sich jetzt ohne direkten Buchungsbezug über die Bestandsverwaltung erfassen

### <span id="page-5-0"></span>Personaleinsatzplanung

**Umfangreiche Neuerungen für Dienstplan, MZE und Lohnbuchhaltung**

#### **Neuerungen im Dienstplan**

Damit Sie die Geburtstage Ihrer Mitarbeiter stets im Blick haben, wird im Dienstplan künftig ein Geschenksymbol am Geburtstag eingeblendet **1** . Diese Funktion betrifft alle Planstufen und kann bei Bedarf deaktiviert werden. Die Einstellung dazu finden Sie unter Administration/Personaleinsatzplanung/Grundeinstellungen. Rufen Sie hier das Register "Weitere" auf und setzen oder entfernen Sie dann den Haken bei der Option "Geburtstage der Mitarbeiter im Dienstplan anzeigen".

Zudem wird der aktuelle Tag nun stets farblich hervorgehoben, damit Sie sich bei der Dienstplanung besser orientieren können.

Zusätzlich wird oberhalb des Dienstplans eine Suchleiste eingeblendet **2** , über die Sie nach ein oder mehreren Mitarbeitern suchen können. Das ist z.B. praktisch, wenn sich ein Mitarbeiter zu Beginn eines Tages krankmeldet und Sie im Dienstplan schnell einen Krankheitsdienst eintragen möchten. Geben Sie dazu einfach den Nachnamen des gewünschten Mitarbeiters ein und bestätigen Sie die Suchanfrage mit der Enter-Taste. MediFox blendet Ihnen jetzt nur noch die Dienstplanung des gesuchten Mitarbeiters ein.

Bei Bedarf können Sie nach weiteren Mitarbeitern suchen, um auch deren Planungen anzeigen zu lassen. Geben Sie dazu einen weiteren Namen in der Suchleiste ein und bestätigen Sie auch diesen mit der Enter-Taste. Um einen Mitarbeiter wieder aus der Selektion zu entfernen, klicken Sie auf das kleine × direkt neben dem Namen. Um die gesamte Suche aufzuheben, klicken Sie auf das große X rechts neben der Suchleiste.

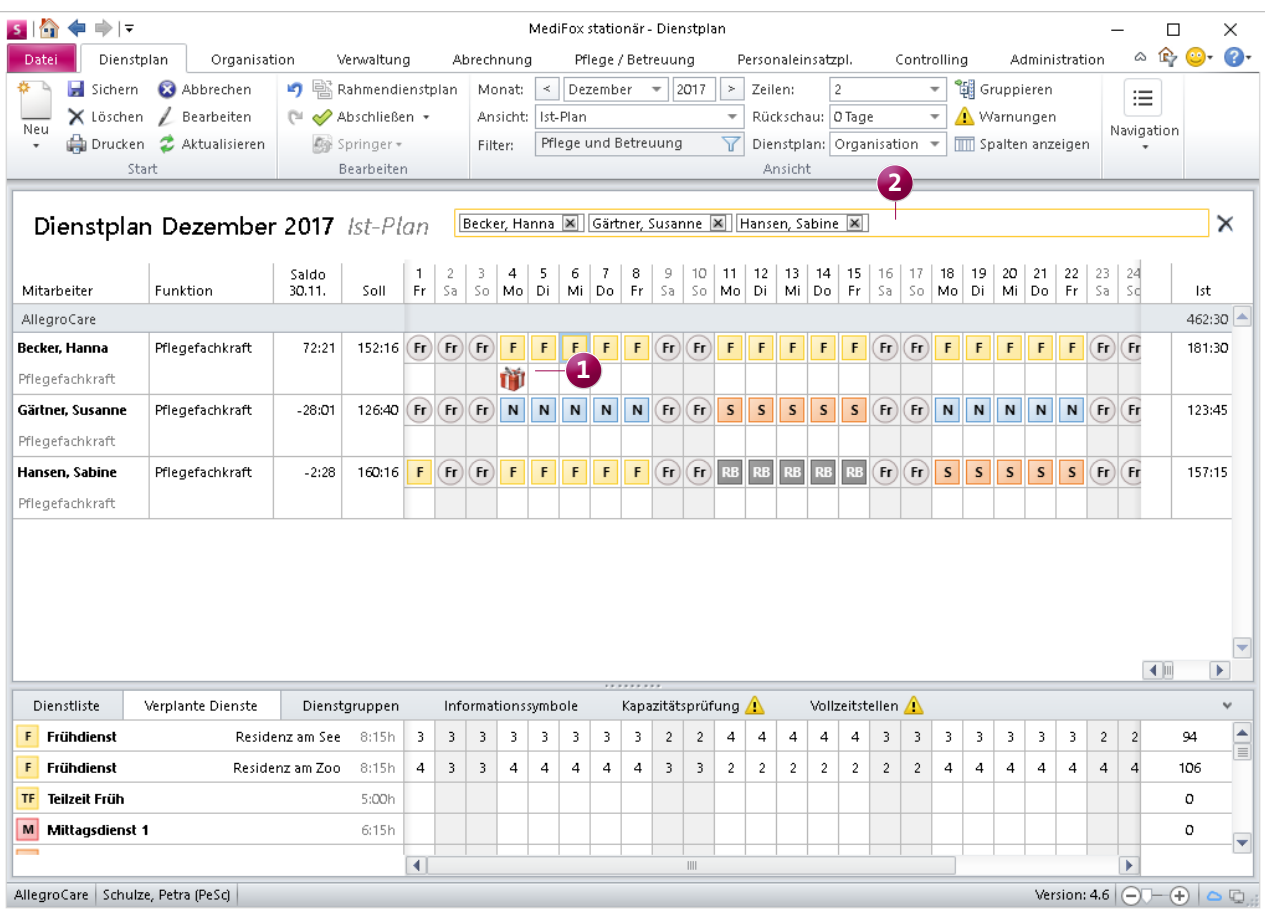

Über die Suchleiste lässt sich der Dienstplan schnell auf ausgewählte Mitarbeiter beschränken

Folgende Programmbereiche wurden ebenfalls um die Suchfunktion erweitert: Abwesenheiten, Stundenkonto, Urlaubskonto, Jahresübersicht und Mitarbeiter-Zeiterfassung.

Wenn Sie im Dienstplan einen Dienst bearbeiten, werden im Bearbeiten-Dialog ab sofort auch Name und Handzeichen des dazugehörigen Mitarbeiters oben angezeigt **3** . So können Sie jederzeit nachvollziehen, auf welchen Mitarbeiter sich der gerade geöffnete Eintrag bezieht, und das in sämtlichen Planstufen.

Außerdem können Sie sich im Dienstplan durch Bewegen des Mauszeigers auf den Namen eines Mitarbeiters dessen Personalnummer anzeigen lassen. Sollten Sie in den Mitarbeiterstammdaten keine Personalnummer vergeben haben, wird diese Information nicht angezeigt.

Falls Sie die Arbeitszeitkonten Ihrer Mitarbeiter in Jahresarbeitszeit führen, können Sie sich im Dienstplan ab sofort die zusätzliche Spalte "Jahresverlauf" (4) anzeigen lassen. Dort sehen Sie, wie viele Minus-/ Überstunden der Mitarbeiter im Jahr aufgebaut hat. MediFox wertet dazu alle Vormonate des aktuell ausgewählten Monats aus.

Zum Ein- und Ausblenden dieser Spalte klicken Sie mit der rechten Maustaste auf der rechten Seite des Dienstplans in den Kopfbereich einer Spalte. Es blendet sich ein Kontextmenü ein, in dem Sie den Haken bei "Jahresverlauf" entfernen können.

Ebenfalls neu: Beim Drucken des Dienstplans stehen Ihnen jetzt die Optionen "Liste veränderter Dienste anzeigen" und "Liste der Springer anzeigen" zur Verfügung.

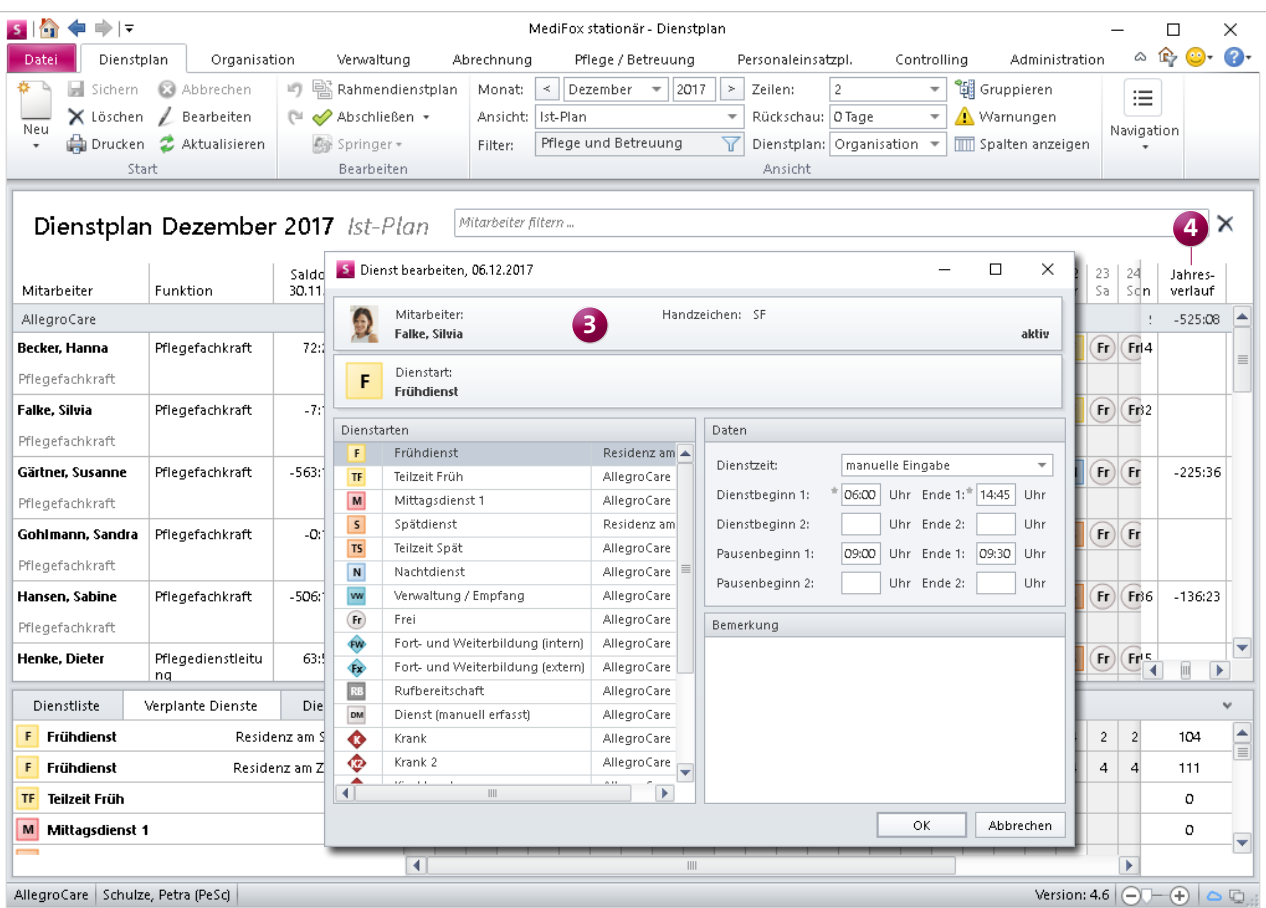

Beim Bearbeiten eines Dienstes wird jetzt auch der dazugehörige Mitarbeiter mit Name und Handzeichen im Dialog aufgezeigt

Ist die Option "Liste veränderter Dienste anzeigen" ausgewählt, so werden auf dem Ausdruck all die Dienste in einer separaten Tabelle aufgelistet, deren Daten (Dienstzeit, Pausenzeit usw.) im Dienstplan manuell angepasst wurden. Jeder Dienst wird dabei in einer eigenen Zeile mit Datum, Mitarbeiter, Diensttyp und Dienstzeit aufgeführt, damit Sie sich im Detail über die vorgenommenen Änderungen informieren können.

Wenn Sie die Option "Liste der Springer anzeigen" aktivieren, werden Ihnen auf dem Ausdruck in einer separaten Tabelle alle Mitarbeiter aufgeführt, die im aktuellen Monat als Springer eingeteilt sind. Dabei wird Ihnen auch angezeigt, über welchen Zeitraum die Mitarbeiter als Springer eingeteilt sind und aus welcher Organisationseinheit diese ursprünglich stammen.

#### **Tagesdefinitionen für Lohnarten**

In MediFox stationär können Sie Lohnarten bereits bestimmten Tagen zuordnen, um diese gesondert an die Lohnbuchhaltung zu übergeben. So lassen sich Dienste für Feiertage, Wochenenden, Wochentage usw. differenziert vergüten. In der neuen MediFox stationär Version können Sie selbst definieren, welche Tage bzw. Zeiten Sie für die Zuordnung zu den Lohnarten benötigen.

Dazu wurde unter Administration/Lohnbuchhaltung der neue Programmbereich "Tagesdefinitionen" eingeführt. Hier können Sie z.B. neue Einträge für individuelle Feiertage erfassen, um diese anschließend mit Lohnarten zu verknüpfen und abweichend vergüten zu können.

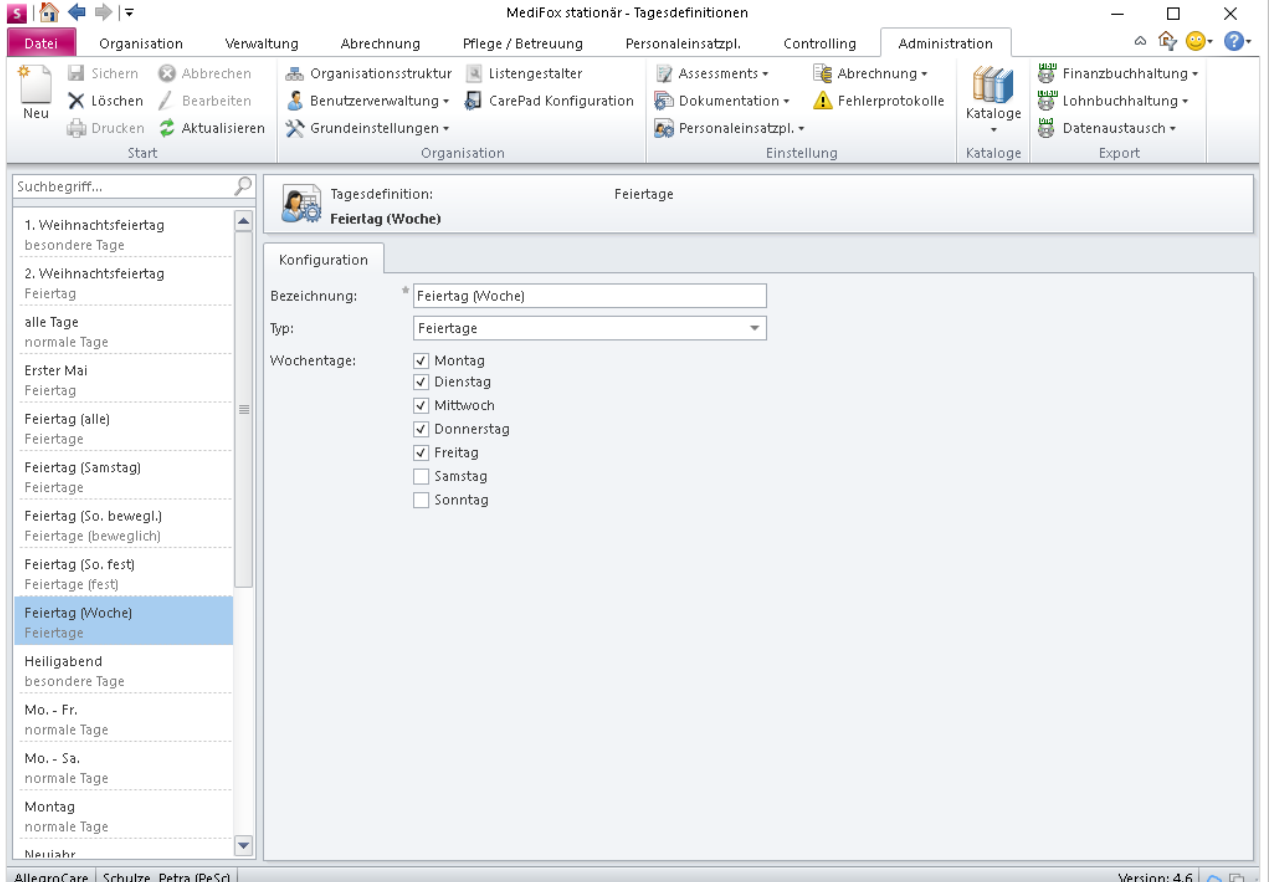

Mit den Tagesdefinitionen können Sie individuelle Voraussetzungen für die Vergütung besonderer Tage über die Lohnbuchhaltung schaffen

#### **Personalschlüssel frei konfigurieren**

Individuelle Verhandlungen von Pflegeeinrichtungen auf Landesebene können zu einrichtungsspezifischen Abweichungen von den vorgegebenen Personalschlüsseln führen. Um diese in MediFox abbilden zu können, wurde die Personalschlüssel-Konfiguration unter Administration/Personaleinsatzplanung/Personalschlüssel um die Angabe flexibler Schlüssel erweitert. Haben Sie z.B. einen individuellen Schlüssel für die eingestreute Kurzzeitpflege vereinbart, können Sie diesen als flexiblen Schlüssel hinterlegen.

Klicken Sie dazu im Bereich "Flexible Schlüssel" auf das Pluszeichen **1** . Im sich öffnenden Dialog vergeben Sie zunächst eine Bezeichnung für den Schlüssel, hier: "Eingestreute Kurzzeitpflege". Für die Berechnung stehen die Optionen "relativ" und "absolut" zur Auswahl **2** . Relative Werte werden im Verhältnis 1 : X angegeben, während absolute Werte für eine exakte Anzahl von Mitarbeitern stehen (z.B. "2").

Relative Schlüssel können Sie dann bestimmten Pflegearten zuweisen. Die eingestreute Kurzzeitpflege bezieht sich z.B. auf die Pflegeart "Kurzzeitpflege bei fehlender Pflegebedürftigkeit". Speichern Sie den Eintrag anschließend über "OK". So können Sie bis zu fünf individuelle Schlüssel definieren.

#### **Hinweis:**

Die bisherigen Felder "Eingestreute Kurzzeitpflege" und "Zusätzliches Personal je Einrichtung" entfallen mit der Version 4.6 und können nun als flexible Schlüssel definiert werden. Sollten Sie diese Schlüssel in früheren Versionen bereits vergeben haben, werden diese von MediFox mit dem Update auf die Version 4.6 automatisch in flexible Schlüssel überführt.

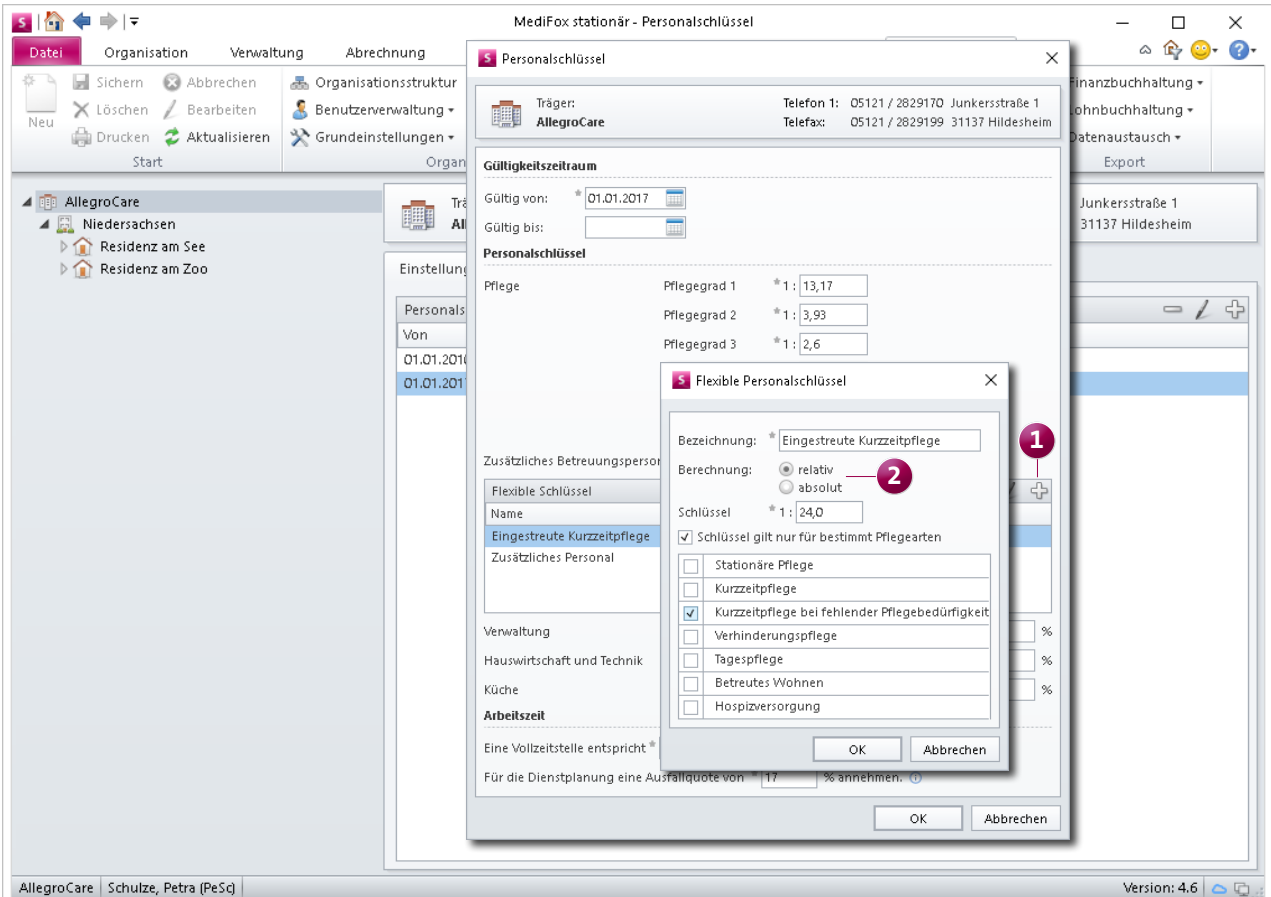

Speziellen Anforderungen an den Personalschlüssel können Sie jetzt über flexible Schlüssel gerecht werden

#### **Neue Druckoptionen für den Stundennachweis**

Für den Stundennachweis in der Monatsübersicht können Sie jetzt im Druckdialog festlegen, welche Diensttypen auf dem Ausdruck berücksichtigt werden sollen. So lassen sich z.B. auch Urlaubs- und Fortbildungsdienste mit ausdrucken. Wählen Sie dazu im Druckdialog die Vorlage "Stundennachweis (Monatsübersicht)" aus und haken Sie dann die gewünschten Diensttypen an **1** .

Auf dem Ausdruck wird für jeden Diensttyp die Anzahl der geleisteten Dienste in einer separaten Spalte aufgeführt. Beachten Sie dabei, dass nur diejenigen Dienste auf dem Ausdruck berücksichtigt werden, die eine Dienstzeit von über 0:00 Stunden aufweisen. Ist in der Mitarbeiter-Zeiterfassung z.B. ein Krankheitsdienst mit der Dauer 12:00 - 12:00 Uhr enthalten, wird dieser Dienst auf dem Ausdruck nicht gewertet, da die Dienstzeit 0:00 Stunden beträgt.

Den Druckvorlagen für den Stundennachweis (Hochformat, Querformat und Monatsübersicht) können Sie nun auch entnehmen, für welche Zulagen ein Mitarbeiter die geforderten Voraussetzungen erfüllt. Auch Informationen zu bereits gewährten bzw. vorläufig gewährten Zulagen werden in diesem Zusammenhang auf dem Stundennachweis aufgeführt. Mit der Unterschrift des Mitarbeiters erhalten Sie gleichzeitig eine Bestätigung der erteilten Zulagen.

#### **Wichtig:**

Die Layouts der Stundennachweise wurden grundlegend überarbeitet. Sollten Sie individuelle Anpassungen an einem der genannten Layouts vorgenommen haben, müssen diese ggf. neu eingerichtet werden. Die Mitarbeiter aus dem MediFox Kundenservice helfen Ihnen diesbezüglich gerne weiter.

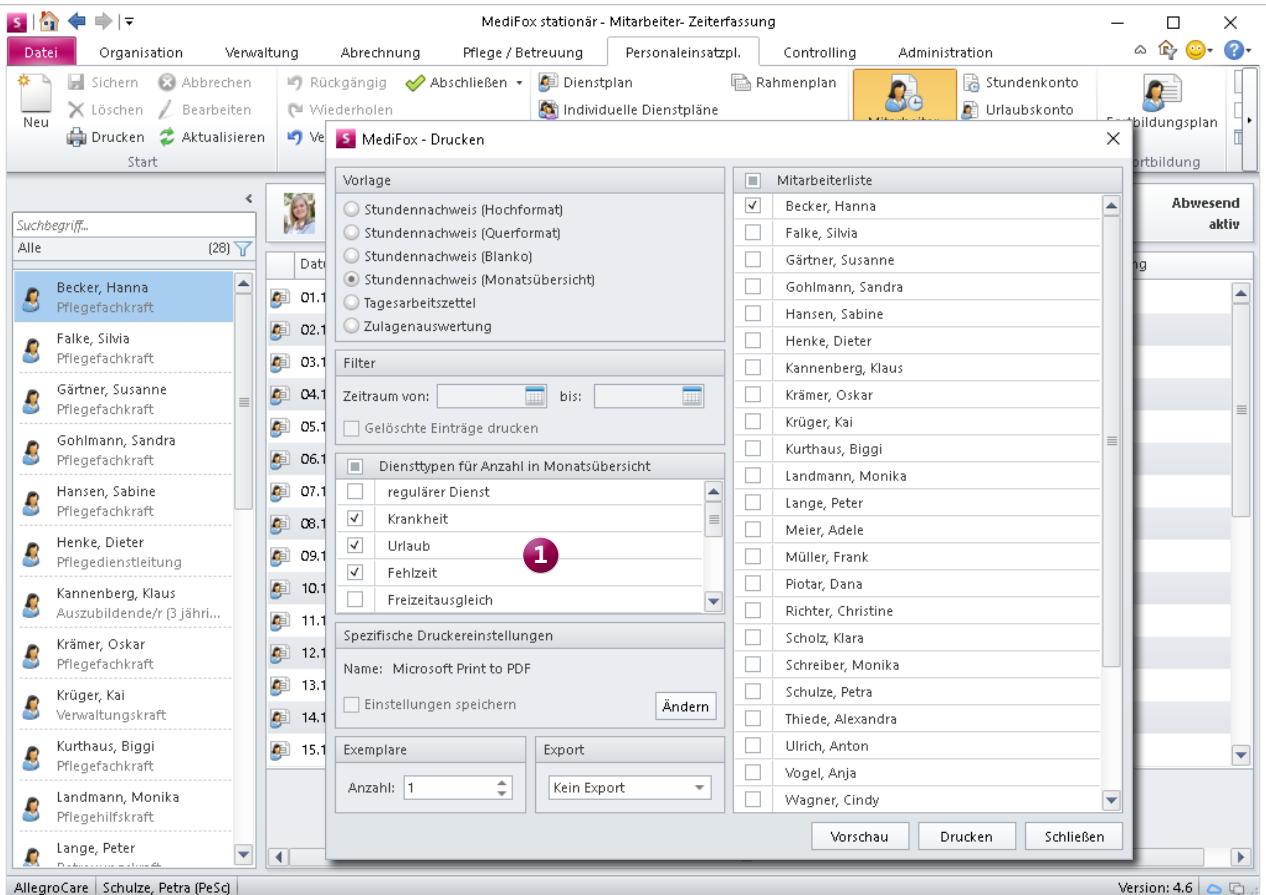

Für den Stundennachweis in der Monatsübersicht können Sie die zu berücksichtigenden Diensttypen frei auswählen

**Ausbezahlte/verfallene Stunden beim Aufschließen der Mitarbeiter-Zeiterfassung nicht zurückbuchen**

Seit der MediFox stationär Version 4.5 können Sie eine bereits abgeschlossene Mitarbeiter-Zeiterfassung (MZE) manuell aufschließen. Dabei werden auch ausbezahlte und verfallene Arbeitsstunden wieder zurückgebucht, um den Ursprungszustand vor dem Abschließen wiederherzustellen. Werden diese Stunden beim erneuten Abschließen nicht wieder verbucht, wird die MZE u.U. verfälscht. Um dieser Problematik vorzubeugen, wurde MediFox um eine zusätzliche Funktion erweitert, die das Zurückbuchen dieser Stunden beim Aufschließen verhindert.

Die Einstellung finden Sie unter Administration/Personaleinsatzplanung/Grundeinstellungen. Rufen Sie hier das Register "Mitarbeiterzeiterfassung" auf und setzen Sie dann

einen Haken bei der Option "Bereits ausbezahlte/verfallene Arbeitszeit beim Aufschließen nicht wieder einbuchen".

Wenn Sie die aufgeschlossene MZE eines Mitarbeiters dann erneut abschließen, werden die Felder "ausbezahlte Ist-Arbeitszeit" und "verfallene Ist-Arbeitszeit" gesperrt **1** . Neben den Feldern erscheint ein Info-Icon, das Sie darüber informiert, dass die Stunden bereits zu einem vorherigen Zeitpunkt ausbezahlt wurden bzw. verfallen sind. So bleiben ausbezahlte bzw. verfallene Stunden nach dem erstmaligen Abschließen der MZE im Stundenkonto automatisch erhalten und müssen nicht erneut verbucht werden.

Auch bereits erteilte Zulagen werden beim Aufschließen der MZE wieder zurückgebucht. Deshalb werden Sie im Aufschließen-Dialog der MZE künftig darüber informiert,

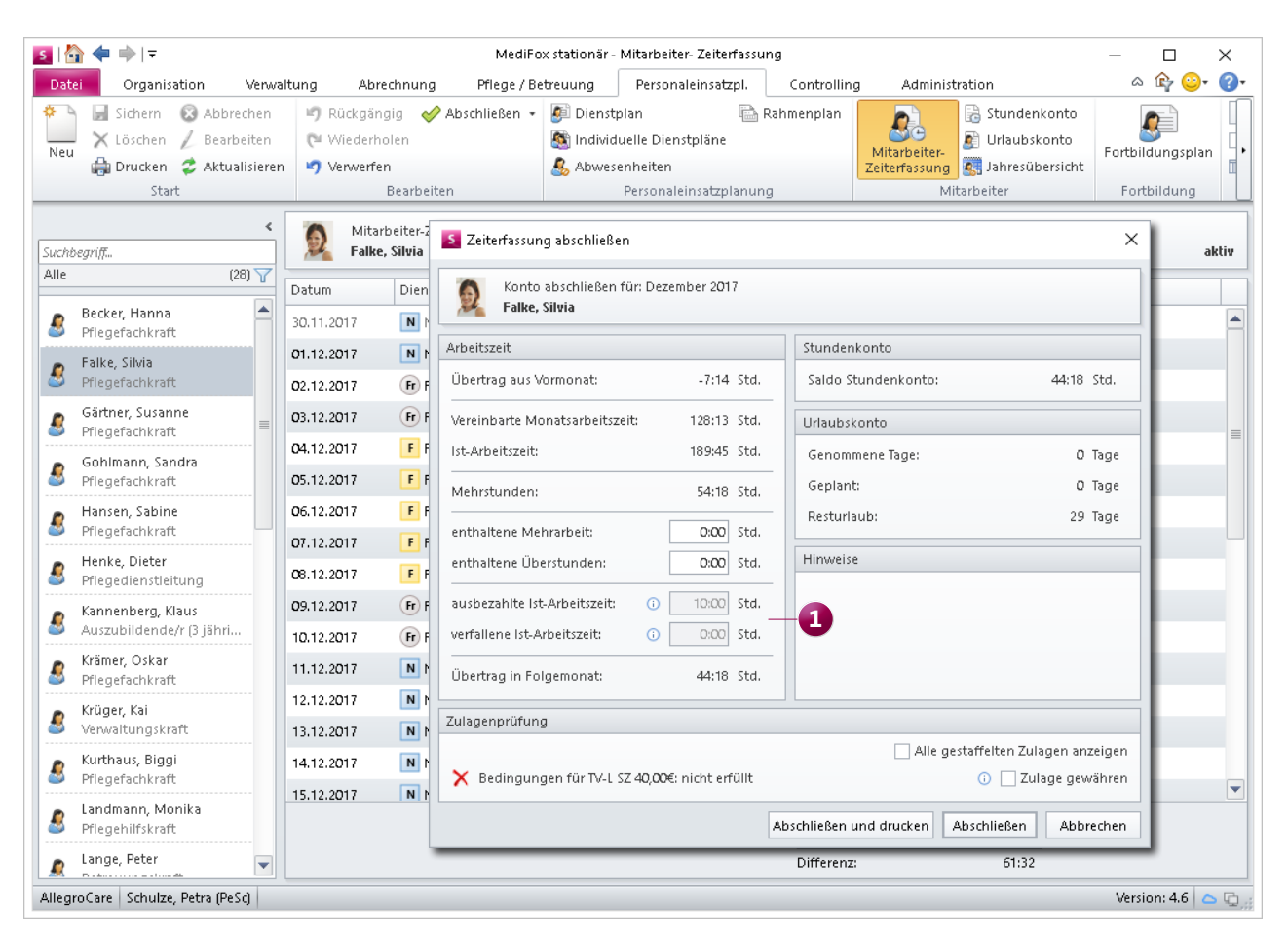

Mit der entsprechenden Einstellung wird einmal ausbezahlte oder verfallene Arbeitszeit beim Aufschließen der MZE nicht wieder zurückgebucht

welche Zulagen beim Abschließen bereits erteilt wurden. Wurde einem Mitarbeiter beispielsweise eine Zulage für Wechselschicht gewährt, wird diese Information beim Aufschließen der MZE aufgeführt. So behalten Sie den Überblick über die Auswirkungen des Aufschließens und können die Zulagen beim erneuten Abschließen wieder erteilen.

#### <span id="page-11-0"></span>**Zugriffsrechte auf eigene Einträge beschränken**

Damit Mitarbeiter auf bestimmte Bereiche der Personaleinsatzplanung zugreifen können und gleichzeitig keine Einsicht in die Daten anderer Mitarbeiter erhalten, stehen Ihnen in der MediFox stationär Version 4.6 neue Rechte zur Verfügung.

Mit diesen Rechten gewähren Sie Mitarbeitern Einsicht in die Programmbereiche Dienstplan, Stundenkonto, Urlaubs-

konto sowie Jahresübersicht und Mitarbeiter-Zeiterfassung, wobei den Mitarbeitern bei Aufruf der entsprechenden Bereiche nur deren persönliche Daten angezeigt werden.

Zum Vergeben der Rechte navigieren Sie zu Administration/Benutzerverwaltung/Rollen/Rechte. Klappen Sie hier im Bereich "Rechte" die Kategorie "Personaleinsatzplanung" auf. Wählen Sie dann einen der genannten Programmbereiche aus (z.B. Stundenkonto) und setzen Sie den Haken bei dem Recht "Maske öffnen (nur Einträge zum Benutzer)".

Bei der nächsten Anmeldung können die zugeordneten Benutzer dann nur noch Ihre eigenen Daten bzw. Einträge in den entsprechenden Programmbereichen einsehen.

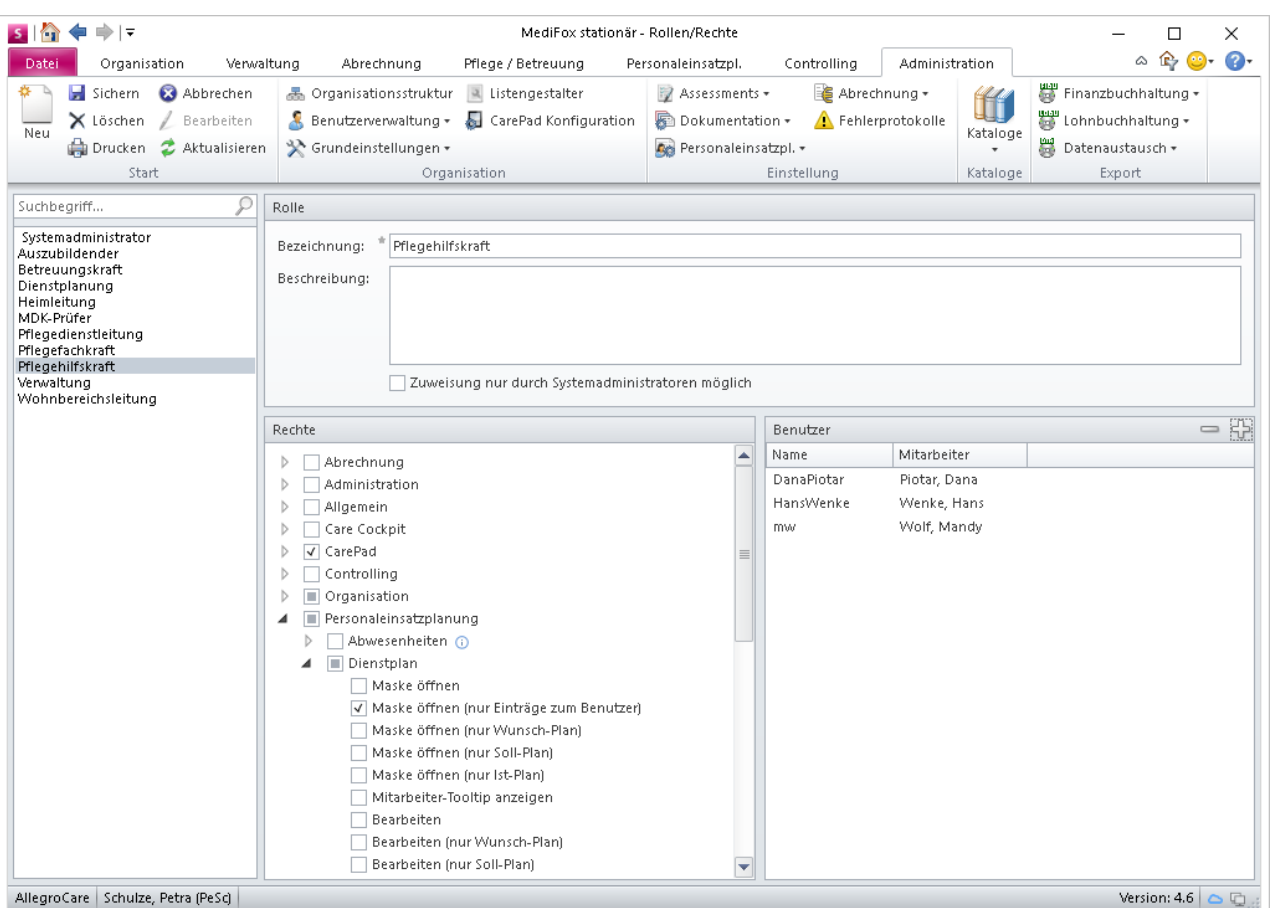

Mit der entsprechenden Rechtevergabe können Mitarbeiter in den Bereichen der Personaleinsatzplanung ausschließlich eigene Einträge einsehen

#### **Neue Funktionen für die Urlaubsverwaltung**

In MediFox stationär Version 4.6 wurde unter Administration/Personaleinsatzplanung/Grundeinstellungen im Register "Weitere" die Option "Mindesturlaubsanspruch gemäß § 3 BUrlG buchen" hinzugefügt **1** .

Das Aktivieren dieser Option wirkt sich wie folgt aus: Beginnt das Arbeitsverhältnis eines Mitarbeiters im ersten Kalenderhalbjahr, so hat er nach Ablauf einer Wartezeit von 6 Monaten Anspruch auf den gesetzlichen Mindesturlaub. Hier ein Beispiel: Ein Mitarbeiter mit einem Urlaubsanspruch von 30 Tagen beginnt am 15.05. sein Arbeitsverhältnis mit einer 5-Tage-Woche. Sein verbleibender Urlaubsanspruch von Juni bis Dezember (7/12 Monate) beträgt zunächst 17,5, aufgerundet 18 Arbeitstage. Der gesetzliche Mindesturlaub beträgt jedoch nach Ablauf der Wartezeit von 6 Monaten

(in diesem Fall am 14.11 um 24.00 Uhr) 20 Arbeitstage. Endet das Beschäftigungsverhältnis des Mitarbeiters noch im selben Jahr, wobei die Wartezeit von 6 Monaten bereits erfüllt wurde (etwa am 01.12), so bleibt der gesetzliche Mindestanspruch von 20 Tagen bestehen.

Außerdem wirken sich Änderungen an der Regelarbeitszeit künftig automatisch auf die Dienstzeiten bereits verplanter Urlaubsdienste aus. Beginnt ein Mitarbeiter z.B. zu Beginn des Jahres sein Arbeitsverhältnis mit einer täglichen Arbeitszeit von 8 Stunden und plant für die Folgemonate bereits Urlaub ein, so werden die Urlaubsdienste zunächst ebenfalls mit 8 Stunden pro Tag verplant.

Sollte sich die Arbeitszeit bei einer 5-Tage-Woche im Laufe des Jahres auf 30 Stunden reduzieren, beträgt die tägliche

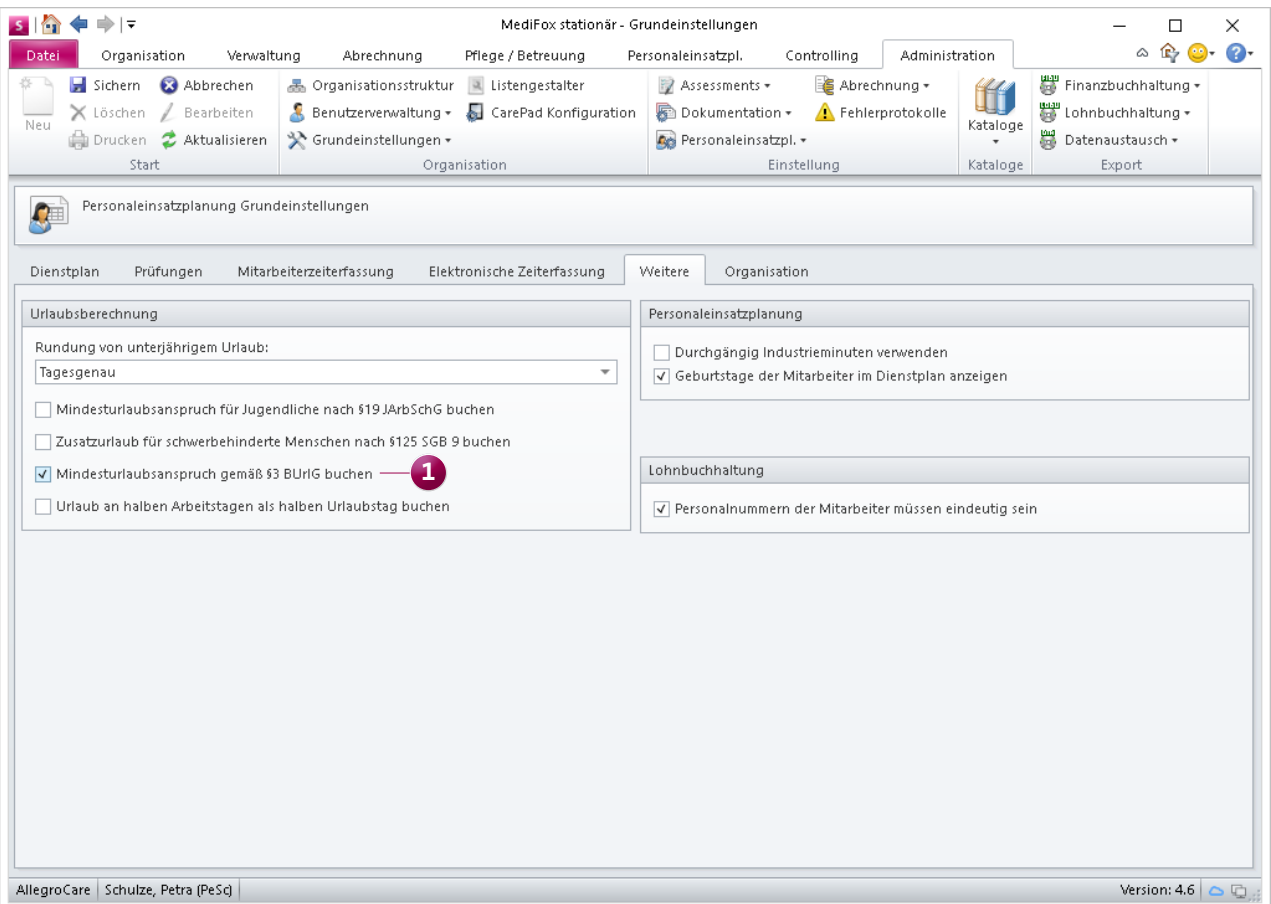

Durch Aktivieren der neuen Option in den PEP-Grundeinstellungen erhalten Mitarbeiter ihren Urlaubsanspruch künftig gemäß § 3 BUrlG

Arbeitszeit nur noch 6 Stunden. Die Dienstzeit der bereits im Dienstplan verplanten Urlaubsdienste reduziert sich daraufhin automatisch auf 6 Stunden. Dies betrifft sämtliche Dienste, deren Dienstzeit sich nach der Regelarbeitszeit des Mitarbeiters richtet, also z.B. auch Krankdienste.

#### **Erweiterte Zulagenkonfiguration**

Abhängig vom Tarifvertrag erhalten Mitarbeiter für mehrfach gewährte Zulagen eine weitere Zusatzvergütung. So erhalten Mitarbeiter z.B. einen zusätzlichen Urlaubstag, wenn sie mehrere Monate in Folge Wechselschicht geleistet und dafür bereits entsprechende Zulagen erhalten haben.

In MediFox stationär Version 4.6 können Sie genau dieses Verhalten abbilden. Dazu wurde unter Administra-

tion/ Lohnbuchhaltung/Zulagen die neue Voraussetzungsart "Anzahl gewährter Zulagen in Betrachtungszeitraum" geschaffen. Wenn Sie diese Voraussetzungsart wählen, können Sie angeben, wie oft eine bestimmte Zulage in einem definierten Betrachtungszeitraum gewährt werden muss, damit die ergänzende Zulage gewährt werden kann. Dabei können Sie auch einstellen, ob die zu prüfende Zulage in aufeinanderfolgenden Monaten gewährt werden muss, um die Voraussetzung zu erfüllen.

Um ausschließen zu können, dass die ergänzende Zulage zu oft gewährt wird, wurde darauf aufbauend die zusätzliche Voraussetzungsart "Anzahl Monate, in denen Zulage nicht gewährt wurde" geschaffen. Mit dieser Voraussetzungsart können Sie einstellen, dass die zuvor definierte Zulage nur

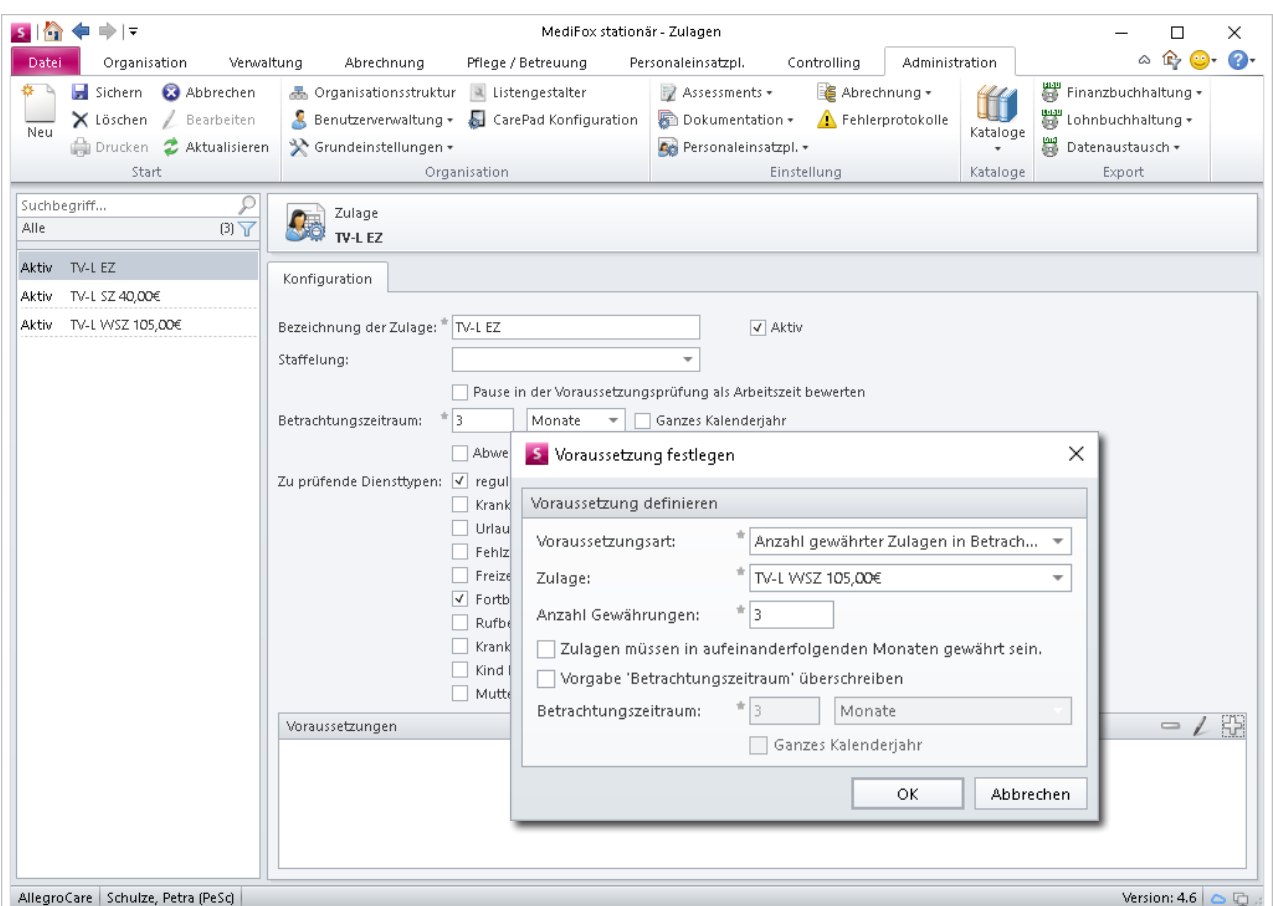

Zulagen können jetzt in Abhängigkeit von der Anzahl anderer bereits gewährter Zulagen erteilt werden

dann erteilt werden kann, wenn diese eine bestimmte Anzahl von Monaten nicht erteilt wurde.

Beispiel: Ein Mitarbeiter erhält einen zusätzlichen Urlaubstag, wenn er drei Monate in Folge Wechselschicht geleistet hat. Der Mitarbeiter arbeitet nun von Januar bis März in Wechselschicht, wodurch ein zusätzlicher Urlaubstag über die ergänzende Zulage erteilt wird. Arbeitet der Mitarbeiter im April wieder in Wechselschicht, wäre die Voraussetzung theoretisch wieder erfüllt, da der Mitarbeiter von Februar bis April Wechselschicht geleistet hat.

Der Mitarbeiter soll den nächsten zusätzlichen Urlaubstag aber erst wieder erhalten, wenn er erneut drei Monate in Folge Wechselschicht geleistet hat (in diesem Fall von April bis Juni). Daher kombinieren Sie die beiden Voraussetzungsarten, um sicherzustellen, dass die Zulage in einem bestimmten Zeitraum nur ein Mal erteilt wird.

#### **Eintägige Beschäftigungszeit dokumentieren**

Wenn Sie Mitarbeiter beschäftigen, die aushilfs- bzw. vertretungsweise für nur einen Tag in einer bestimmten Einrichtung arbeiten, können Sie jetzt auch eine Beschäftigungszeit von nur einem Tag dokumentieren.

In den bisherigen Versionen von MediFox stationär mussten Beschäftigungsbeginn und -ende mindestens einen Tag auseinanderliegen.

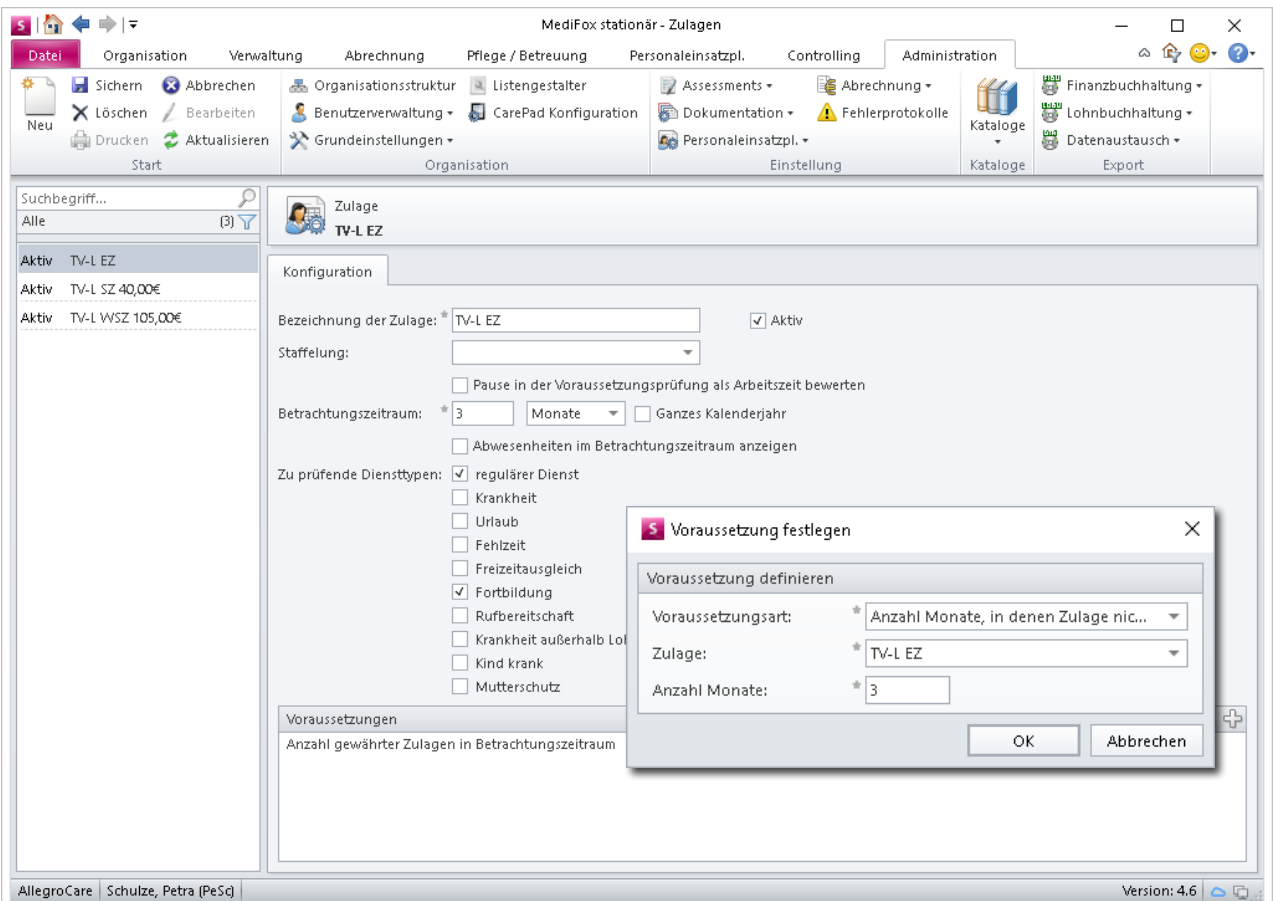

Mit der entsprechenden Voraussetzung können Zulagen nur gewährt werden, wenn diese in einem definierten Zeitraum noch nicht erteilt wurden

**Pausen nur bei gewährter Zulage als Arbeitszeit anrechnen** Abhängig von Ihrem zugrundeliegenden Tarifvertrag werden Pausen nur in bestimmten Fällen als Arbeitszeit gewertet, etwa wenn Mitarbeiter Wechselschicht leisten.

Bisher konnten Sie lediglich allgemein festlegen, ob einem Mitarbeiter die Pausenzeit als Arbeitszeit gutgeschrieben werden soll. In MediFox stationär Version 4.6 können Sie einstellen, dass Pausen nur dann als Arbeitszeit gutgeschrieben werden, wenn die Voraussetzungen bestimmter Zulagen erfüllt wurden. Dazu wurde die Option unter Administration/Lohnbuchhaltung/Zulagen von "Pausen als Arbeitszeit berechnen" umbenannt in "Pause in Voraussetzungsprüfung als Arbeitszeit bewerten".

hin in der Voraussetzungsprüfung als Arbeitszeit ein. Damit die Pausenzeiten dann tatsächlich als Arbeitszeit gutgeschrieben werden, muss beim Zuordnen der Zulage zu einem Lohntarif jetzt zusätzlich der Haken bei der Option "Pause als Arbeitszeit gutschreiben" gesetzt werden **1** .

Beim Abschließen der Mitarbeiter-Zeiterfassung wird Ihnen dann unter der Voraussetzung, dass die entsprechende Zulage gewährt wurde, angezeigt, zu welchem Teil die Arbeitszeit aus Pausenzeit besteht.

Beachten Sie, dass die gutgeschriebene Pausenzeit im Abschließen-Dialog der MZE nur dann angezeigt wird, wenn in dem zugeordneten Lohntarif des Mitarbeiters eine Zulage mit der hier beschriebenen Prüfoption für Pausen hinterlegt wurde.

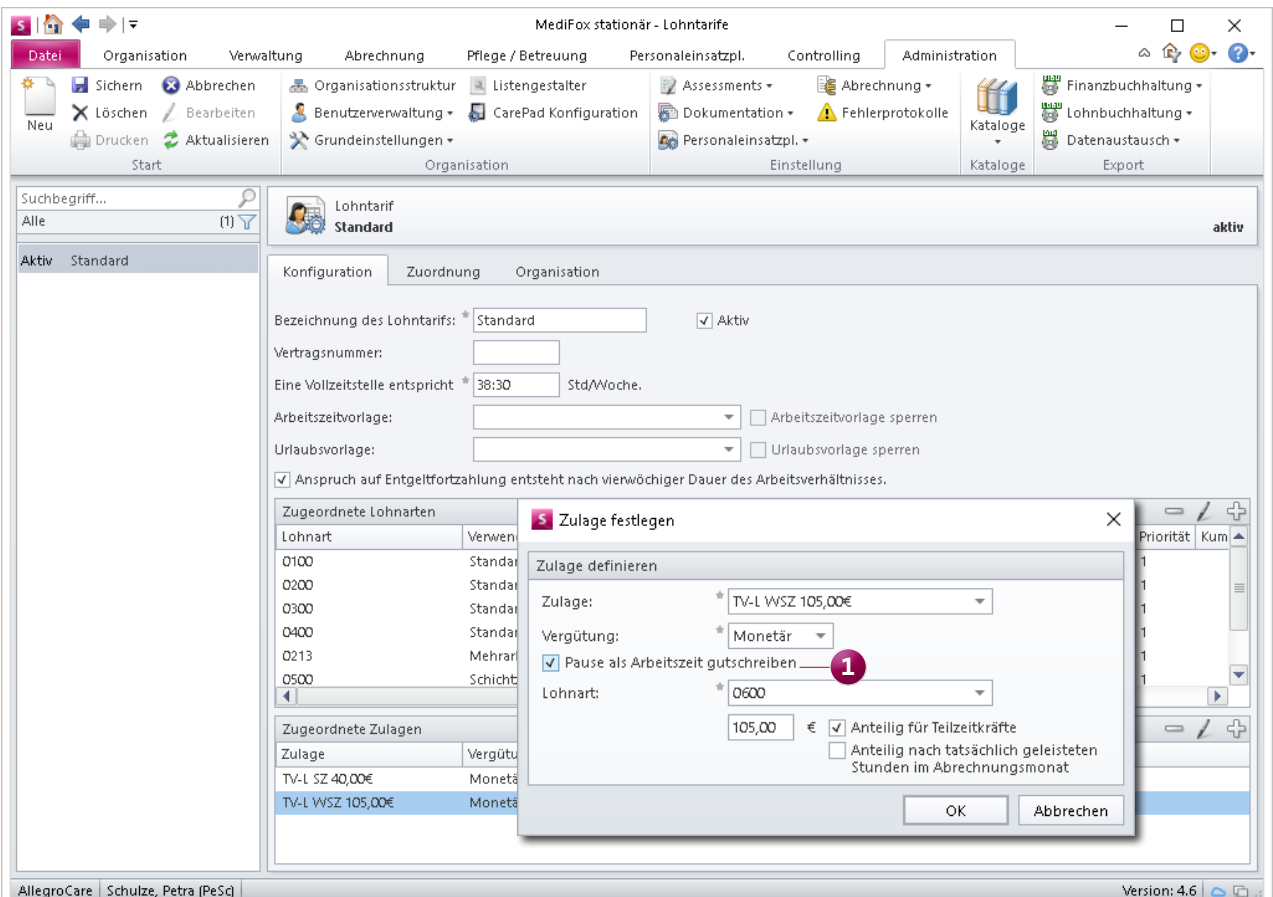

Ist der Haken hier gesetzt, fließen Pausen zunächst weiter-

In MediFox stationär Version 4.6 können Pausen abhängig von der Gewährung bestimmter Zulagen als Arbeitszeit gutgeschrieben werden

**Kennzeichnung für Springer in individuellen Dienstplänen** Damit Sie leichter nachvollziehen können, welche Mitarbeiter eines individuellen Dienstplans als Springer in einem anderen individuellen Dienstplan eingeteilt sind, können Sie sich den Springer-Zeitraum im individuellen Dienstplan des Mitarbeiters jetzt schraffiert darstellen lassen. Bisher wurden Springer nur in den individuellen Dienstplänen der Einrichtungen schraffiert dargestellt, in denen diese als Springer eingeteilt waren.

Dazu ein Beispiel: Ein Mitarbeiter ist dem Wohnbereich "Rot" zugeteilt und wird als Springer vom 23.10 bis 27.10 über einen individuellen Dienstplan im Wohnbereich "Blau" eingesetzt. Im individuellen Dienstplan des Wohnbereichs "Blau" wurde die Zeit bis zum 23.10 und nach dem 27.10 in diesem Fall bereits grau schraffiert dargestellt, da der Springer in dieser Zeit dem Wohnbereich "Rot" zugeteilt ist. Im individuellen Dienstplan des Wohnbereichs "Rot" wurde der Zeitraum vom 23.10 bis 27.10 dagegen nicht besonders gekennzeichnet.

Dies können Sie nun einrichten, indem Sie den individuellen Dienstplan des Mitarbeiters unter Personaleinsatzplanung/ Individuelle Dienstpläne aufrufen und dann neben der Bezeichnung des Dienstplans einen Haken bei der Option "Springer in anderen Dienstplänen schraffieren" setzen. Der Mitarbeiter wird dann nicht mehr nur in dem als Springer eingeteilten Dienstplan, sondern auch in dem ihm zugeteilten Dienstplan grau schraffiert dargestellt, wie die Abbildung auf dieser Seite zeigt.

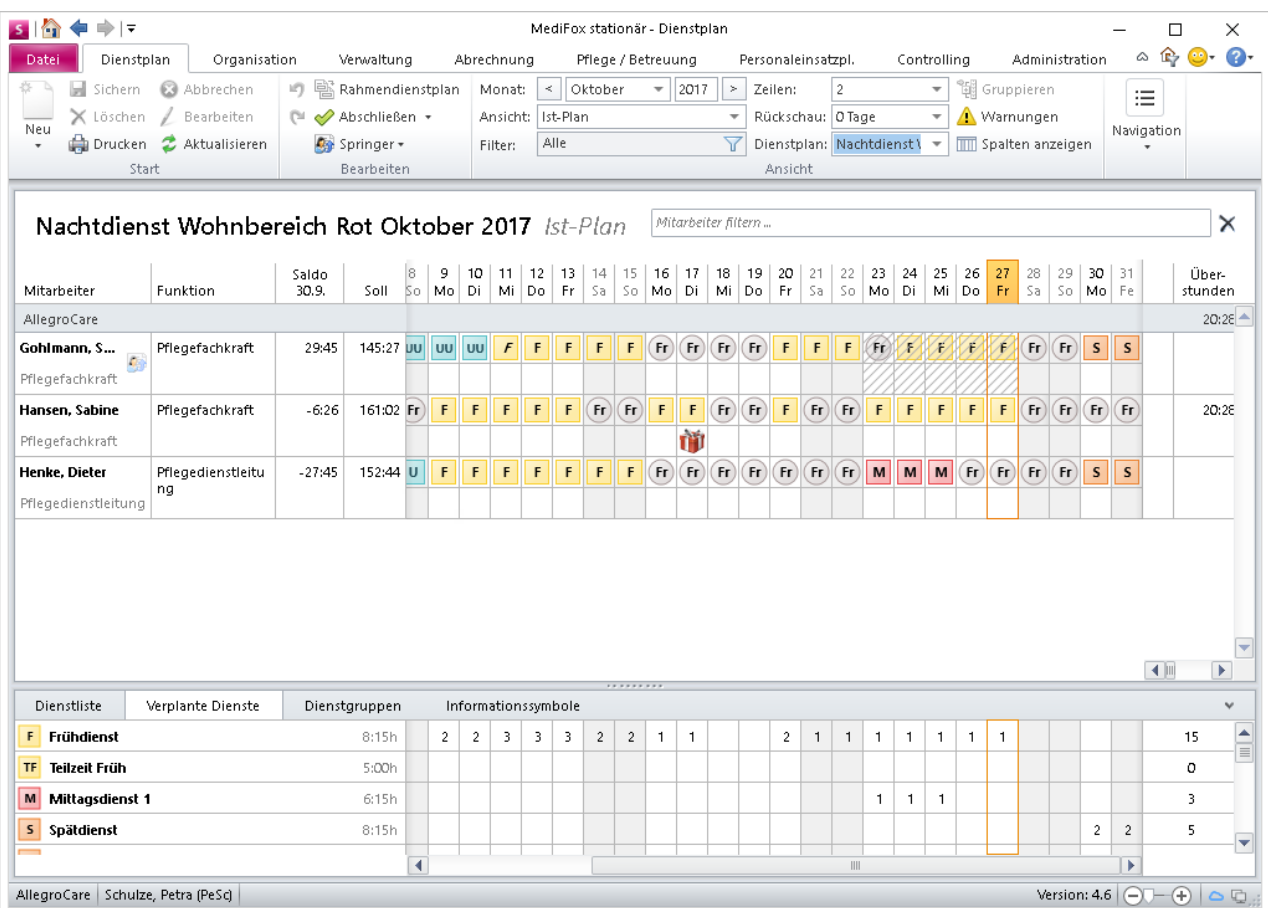

Nach entsprechender Einstellungen werden die Dienste von Springern in individuellen Dienstplänen durch Schraffierung gekennzeichnet

#### **Optische Anpassung der Jahresübersicht**

In der Jahresübersicht werden Wochenenden und Feiertage künftig grau hinterlegt, damit Sie diese optisch von den regulären Wochentagen unterscheiden können. Das gibt Ihnen auch zusätzliche Unterstützung beim Eintragen bzw. Planen von Urlauben und ähnlichen Abwesenheiten.

#### **Neue Druckvorlage für die Abwesenheitsübersicht**

Ab sofort können Sie die Abwesenheitsübersicht auch im DIN-A3-Format ausdrucken. Navigieren Sie dafür zu Personaleinsatzplanung/Abwesenheiten und klicken Sie dann im Menüband auf "Drucken". Im geöffneten Druckdialog steht Ihnen die DIN-A3-Vorlage im Hoch- und Querformat zur Verfügung **1** .

Nutzen Sie in diesem Zusammenhang auch die Filter im Druckdialog, um z.B. mehrere Monate auf einer Seite zu drucken. Mit der Exportfunktion im Druckdialog können Sie alle Druckausgaben auch als PDF-Datei exportieren bzw. einer E-Mail als PDF-Datei anhängen.

#### **Tipp:**

Über den Druckdialog der Abwesenheiten können Sie auch einen Urlaubsantrag drucken **2** . Damit diese Vorlage ausgewählt werden kann, müssen Sie zunächst einen Urlaubseintrag aus der Abwesenheitsübersicht auswählen **3** und dann im Menüband auf "Drucken" klicken. Nur so weiß MediFox, für welchen Mitarbeiter bzw. Zeitraum der Urlaubsantrag gedruckt werden soll.

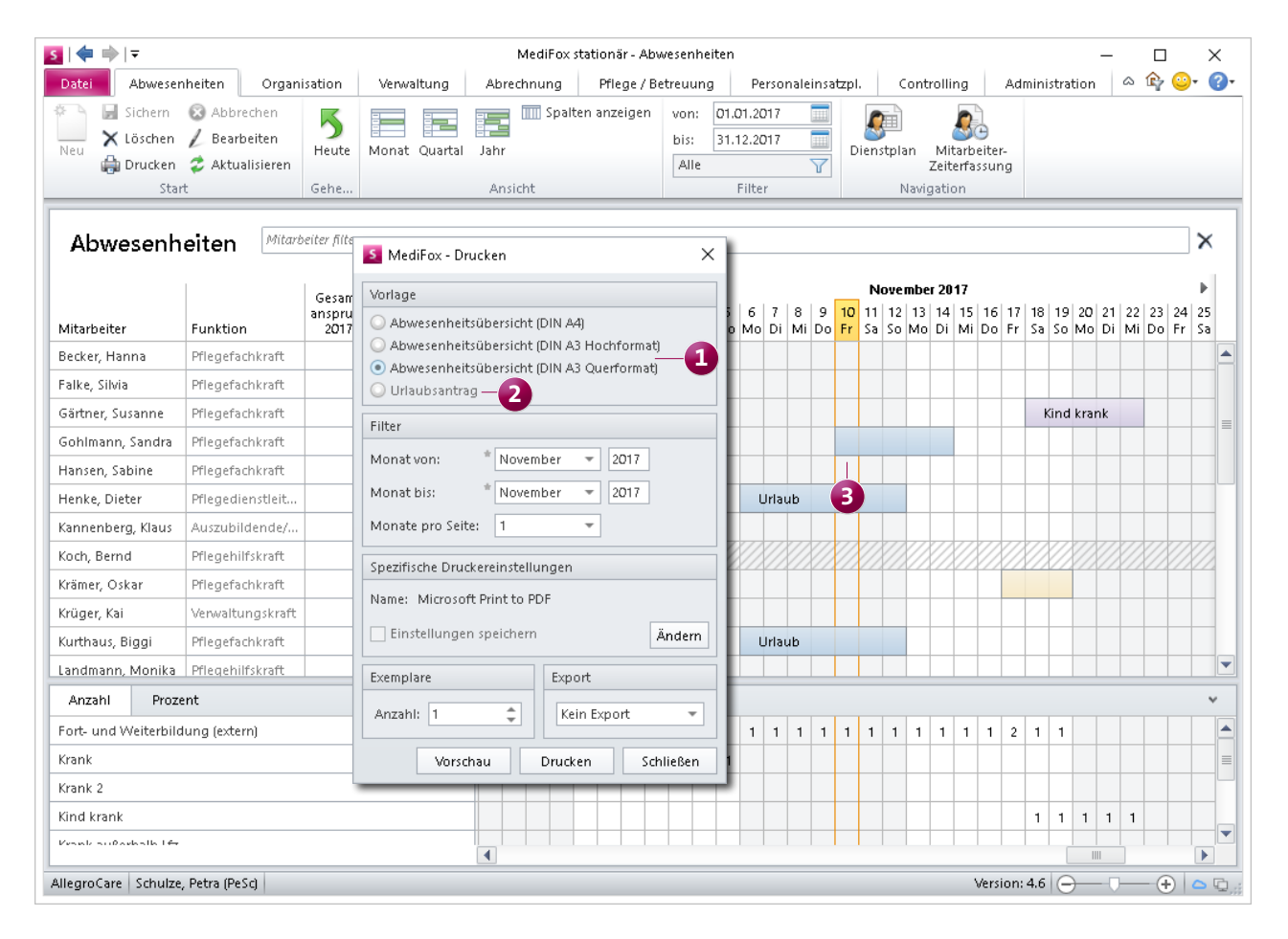

Die Abwesenheitsübersicht kann jetzt auch im DIN A3-Format gedruckt werden

## <span id="page-18-0"></span>Abrechnung

**Angepasste Rechnungslayouts, komfortable Filterfunktionen**

**Zugriffsrechte für FiBu-Einstellungen differenziert vergeben** In den bisherigen Versionen von MediFox stationär konnten Sie für den Zugriff auf die Einstellungen der Finanzbuchhaltung lediglich festlegen, welche Mitarbeiter in diesem Bereich Einstellungen vornehmen dürfen. Um einen differenzierteren Zugriff auf diesen Programmbereich zu ermöglichen, wurden in MediFox stationär Version 4.6 neue Rechte eingeführt. Der Zugriff auf die Bereiche FiBu-Einstellungen, FiBu-Kontenrahmen und FiBu-Mandanten kann nun individuell beschränkt werden.

Rufen Sie dazu den Programmbereich Administration/Benutzerverwaltung/Rollen/Rechte auf. Klappen Sie hier im Bereich "Rechte" die Kategorie "Administration" auf und setzen oder entfernen Sie die Haken bei den Rechten für den Zugriff auf die entsprechenden Bereiche der FiBu.

#### **Neue Filterfunktionen in den Entgeltvereinbarungen**

Die Liste der zugeordneten Leistungen einer Entgeltvereinbarung kann abhängig von der zugrundeliegenden Leistungsgrundlage recht umfangreich werden. Um Ihnen eine bessere Übersicht über die Leistungen einer Entgeltvereinbarung zu ermöglichen, wurde das Register "Leistungspreise" der Entgeltvereinbarungen um neue Filter- bzw. Gruppierfunktionen erweitert.

Mit einem Klick auf die Filtersymbole in den Spaltenköpfen lassen sich die Leistungen jetzt z.B. nach Preis oder Berechnungsart selektieren. So sind umfangreiche Listen schnell auf das Wesentliche beschränkt.

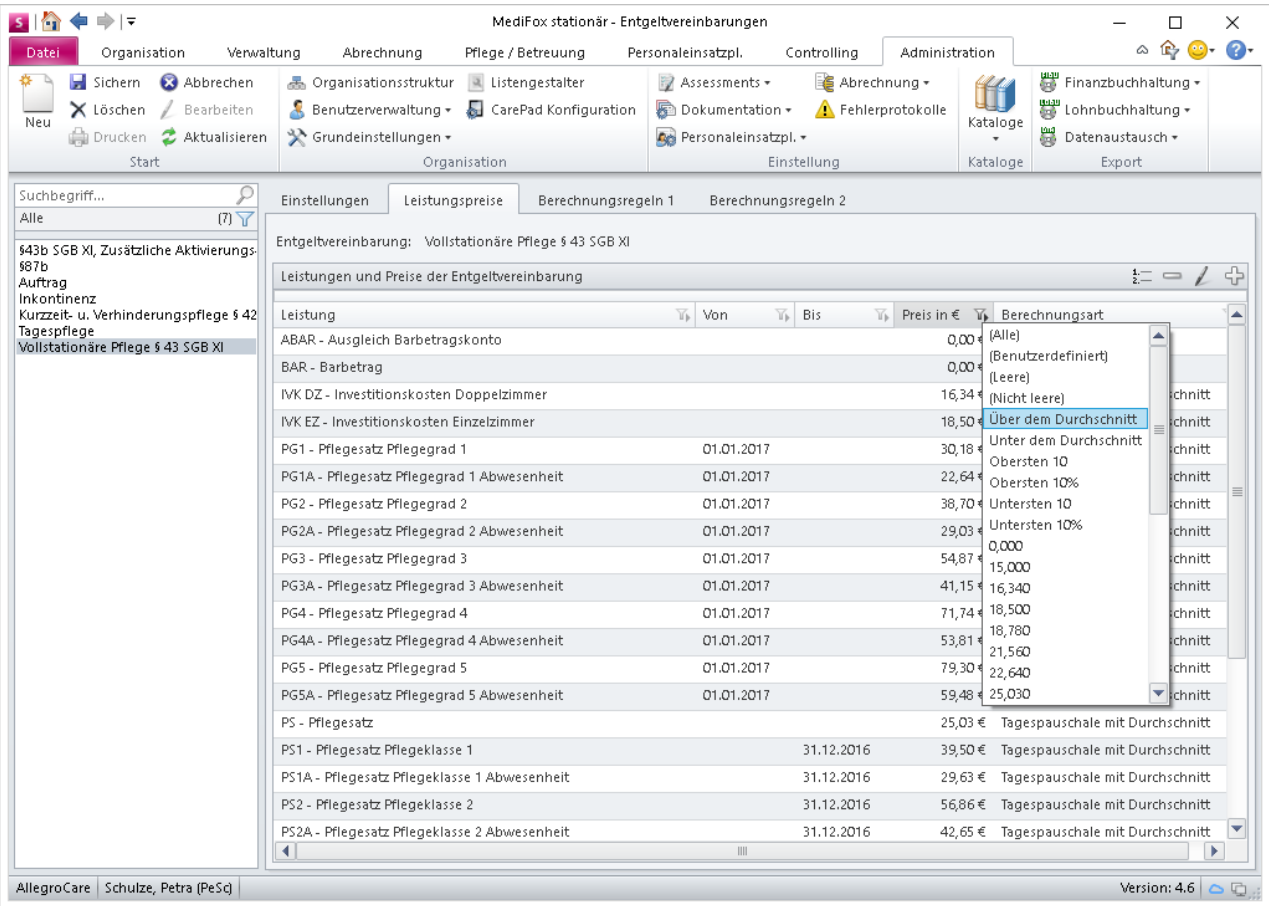

Neue Filter in den Entgeltvereinbarungen unterstützen beim Selektieren zugeordneter Leistungen

#### **Anpassung der Rechnungslayouts**

Damit Rechnungen auch an im Ausland lebende Personen bzw. Kostenträger (z.B. Angehörige eines Bewohners) zugestellt werden können, wurde in den Stammdaten der Kostenträger, Betreuer und Rechnungsadressen ein zusätzliches Feld zur Angabe des Landes **1** implementiert. Wenn Sie hier ein Land auswählen, wird dieses als Teil der Rechnungsadresse berücksichtigt.

Dies betrifft sämtliche Rechnungen, Rechnungskorrekturen, Stornos und Mahnungen sowie An- und Abmeldebescheinigungen und Abwesenheitsmitteilungen.

Des Weiteren wird beim Beenden der Betreuungszeit eines Bewohners künftig auch der Austrittsgrund sowie das Austrittsdatum auf den Rechnungen aufgeführt. Damit lassen sich z.B. abschließende Nachberechnungen leichter für die Rechnungsempfänger nachvollziehen.

#### **Belegtexte nach Leistungsgrundlagen zuordnen**

Bisher konnten Sie einem Kostenträger nur einen Belegtext pro Rechnung, Rechnungskorrektur oder Storno zuweisen. Ab sofort können Sie einem Kostenträger pro Leistungsgrundlage einen separaten Belegtext zuordnen.

Damit ist es z.B. möglich, einen speziellen Belegtext für Rechnungen mit der Leistungsgrundlage § 43 SGB XI und einen davon abweichenden Belegtext für Rechnungen mit der Leistungsgrundlage § 33 SGB V zu verwenden. Legen Sie dafür zunächst die entsprechenden Belegtexte unter Administration / Abrechnung / Belegtexte an.

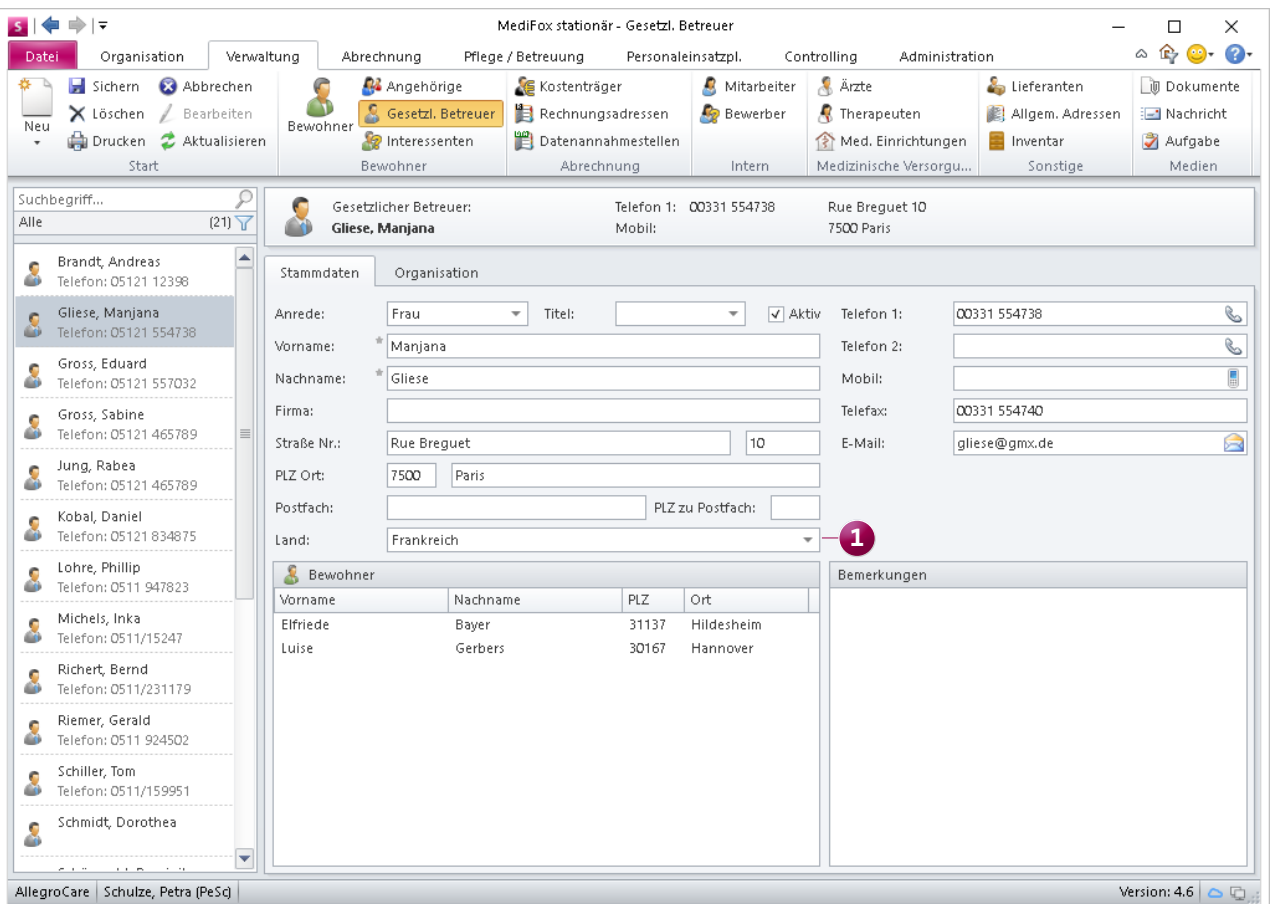

Das in den Stammdaten hinterlegte Land wird künftig auf den Rechnungen berücksichtigt, um den Versand ins Ausland zu gewährleisten

Das Zuweisen der Belegtexte als Standardtext für bestimmte Kostenträger ist dabei nicht erforderlich. Wechseln Sie dann in den Bereich Verwaltung/Kostenträger und rufen Sie das Register "Detaildaten 2" auf.

Klicken Sie hier unter "Belegtexte" auf das Pluszeichen und wählen Sie den Belegtext aus, den Sie dem Kostenträger zuordnen möchten. In dem eingeblendeten Dialog können Sie nun auswählen, für welche Leistungsgrundlage(n) der ausgewählte Belegtext verwendet werden soll **2** .

Auf diese Weise können Sie für jede Leistungsgrundlage und jeden Kostenträger einen separaten Belegtext einstellen.

#### **Tipp:**

Verwenden Sie bei der Erstellung von Belegtexten Platzhalter für das automatische Einsetzen von Rechnungsinhalten. Beispiel: Aus dem Belegtext "Bitte überweisen Sie den aufgeführten Betrag innerhalb von 14 Tagen auf das Konto <<IBAN>> bei der <<Bankname>>" wird dann z.B. "Bitte überweisen Sie den aufgeführten Betrag innerhalb von 14 Tagen auf das Konto DE35 1234 1234 1234 12 bei der Sparkasse Hannover".

Welche Platzhalter Ihnen bei der Konfiguration der Belegtexte zur Verfügung stehen, wird Ihnen unter Administration/Abrechnung/Belegtexte angezeigt, wenn Sie den Mauszeiger über das kleine Info-Icon oberhalb des Textfelds für den Belegtext bewegen.

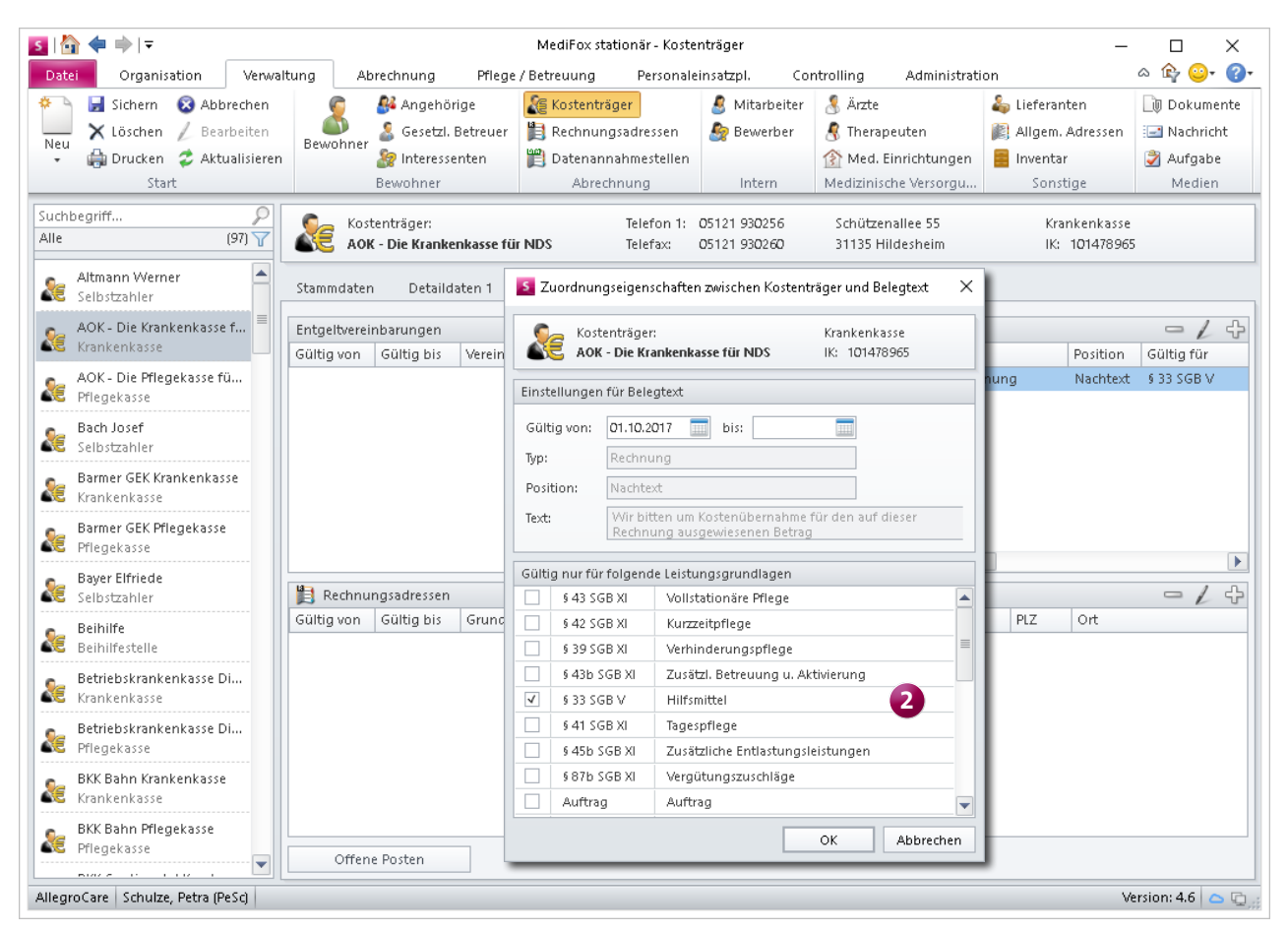

Jedem Kostenträger können die Belegtexte künftig in Abhängigkeit von der Leistungsgrundlage zugeordnet werden

### <span id="page-21-0"></span>Verwaltung **Neues für die Bewohnerverwaltung**

**Anzeige aktueller Genehmigungen im Bewohnercockpit** Im Bewohnercockpit wurde der Bereich "Abrechnungskonten" durch den Bereich "Aktuelle Genehmigungen" 1<sup>1</sup> ersetzt, da Bewohner in dauerhaft vollstationärer Pflege keine Leistungen nach § 39 und § 42 SGB XI beanspruchen. Anstelle der verbleibenden Leistungsansprüche werden Ihnen nun die aktuell gültigen Genehmigungen für Apothekengänge, Überweisungen usw. im Bewohnercockpit aufgeführt.

Für alle Bewohner, für die im laufenden Jahr eine Betreuungszeit mit der Pflegeart "Kurzzeitpflege" oder "Verhinderungspflege" vorliegt, werden die verbleibenden Leistungsansprüche nach § 39 und § 42 SGB XI im Bewohnercockpit künftig im Bereich "Abrechnung" angezeigt **2** . Liegt keine entsprechende Betreuungszeit vor, werden diese Informationen ausgeblendet. Auf diese Weise wird das Bewohnercockpit auf ausschließlich aktuelle und relevante Einträge beschränkt.

#### **Tipp:**

Die Genehmigungen eines Bewohners hinterlegen Sie im Register "Detail 1" der Bewohnerstammdaten. Bei der Art der Genehmigung (z.B. Apotheken- und Postgänge) handelt es sich dabei um Katalogwerte, die Sie um eigene Einträge erweitern können. Navigieren Sie dafür zu Administration/Kataloge/Vorgabewerte und klappen Sie hier die Kategorie "Allgemein" auf. Unter dem Punkt "Genehmigung" können Sie dann über das Pluszeichen weitere Katalogwerte hinzufügen.

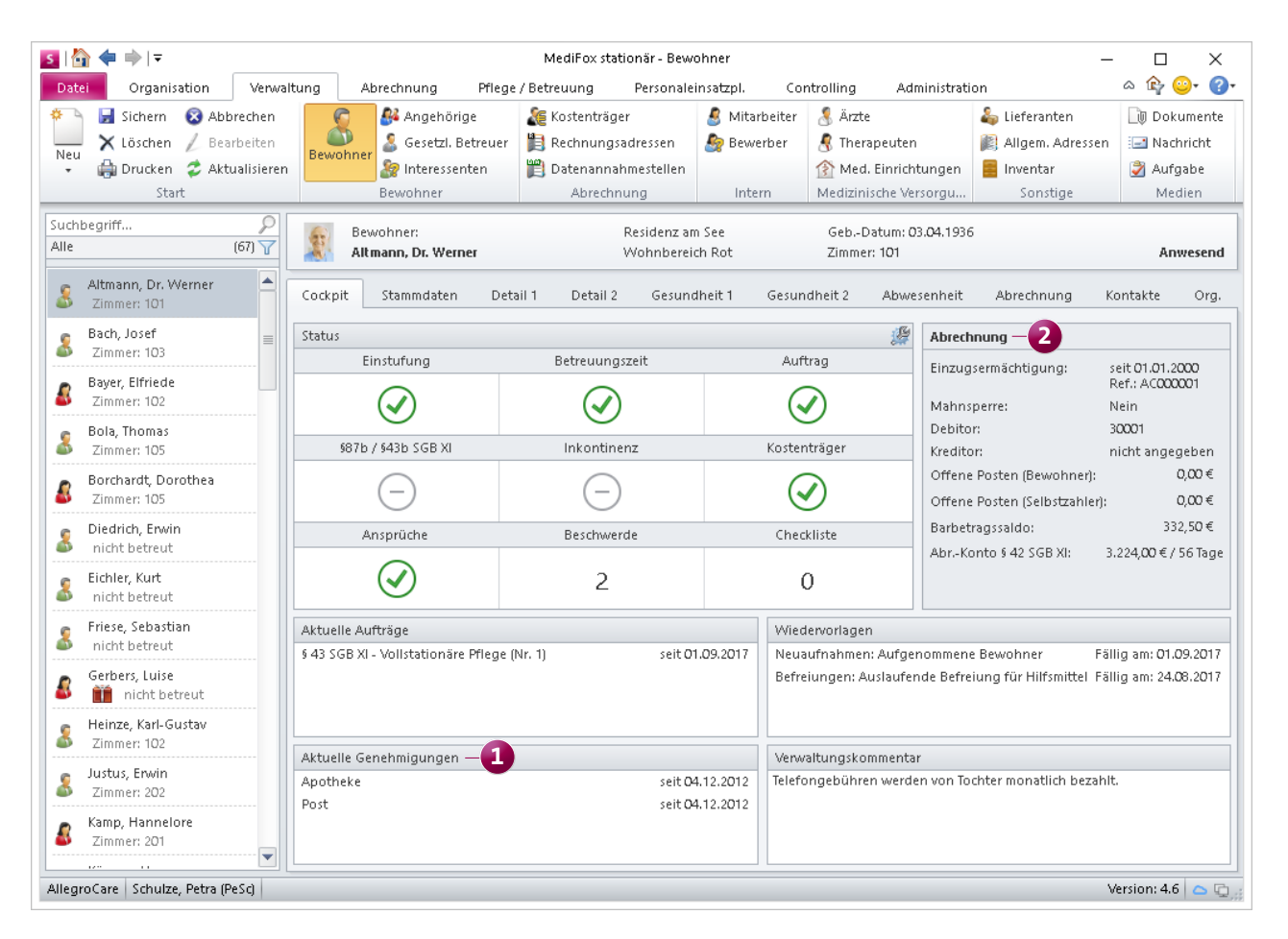

Anstelle der Abrechnungskonten werden im Bewohnercockpit jetzt die aktuellen Genehmigungen des Bewohners aufgeführt

## <span id="page-22-0"></span>**Organisation**

**Erweiterungen für Tagespflege und Belegungsplan**

#### **Anpassungen im Belegungsplan**

Wenn Sie im Belegungsplan eine Reservierung für einen Interessenten eingetragen haben, können Sie die in der Reservierung angegebene Pflegeart künftig beim nachträglichen Bearbeiten der Reservierung ändern **1** . Reserviert ein Interessent beispielsweise einen Kurzzeitpflegeplatz und kann zum Tag des Einzugs nur eine Genehmigung zur Verhinderungspflege vorweisen, so können Sie die Pflegeart entsprechend anpassen.

Zudem werden die Auswertungen im unteren Bereich des Belegungsplans künftig tagesgenau angezeigt, damit Sie sich einen detaillierteren Überblick über die Belegung verschaffen können **2** . Ob die Auswertungen in der Tagesoder Wochenansicht dargestellt werden, hängt von der eingestellten Zoomstufe ab. Wenn Sie durch Verschieben des Reglers unten rechts **3** aus dem Belegungsplan herauszoomen, werden die Auswertungen in der Wochenansicht dargestellt. Beim Hineinzoomen (Vergrößern) erscheinen die Auswertungen in der Tagesansicht. MediFox ist so programmiert, dass der Belegungsplan beim Aufrufen zunächst immer die tagesgenaue Auswertung zeigt.

Ab sofort steht Ihnen für den Ausdruck die neue Vorlage "Belegungsplan (Liste)" zur Verfügung. Dabei wird Ihnen in tabellarischer Form dargestellt, in welchem Zeitraum ein Zimmer bzw. Pflegeplatz frei, belegt, reserviert oder gesperrt ist. Zu jedem Eintrag wird dabei auch der Name des dazugehörigen Bewohners bzw. Interessenten mit Geschlecht, Pflegegrad und Pflegeart aufgeführt.

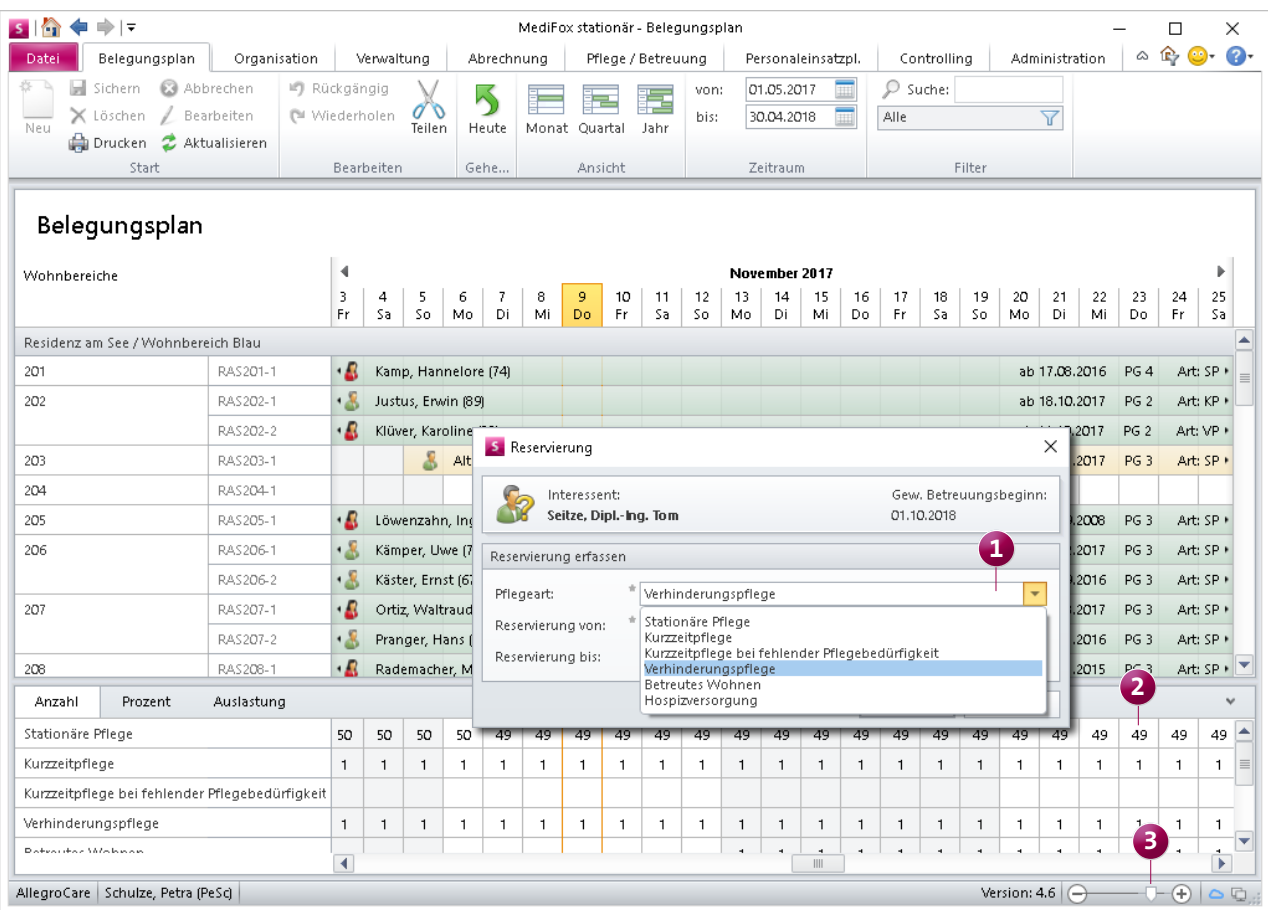

Die Pflegeart kann bei Reservierungen für Interessenten im Belegungsplan ab sofort nachträglich geändert werden

Bei Bedarf können Sie im Druckdialog einen Haken bei der Option "Nur freie Plätze anzeigen" setzen. Auf dem Ausdruck erscheinen dann nur Zimmer, die in dem ausgewählten Zeitraum für mindestens einen Tag zur freien Verfügung stehen.

#### **Neue Prüfoptionen für die Tagespflege**

Wenn Sie die Betreuungszeit eines Tagespflegegastes beenden, prüft MediFox jetzt, ob in der Gästeliste noch Besuche außerhalb des Betreuungszeitraums verplant wurden. Sollte dies der Fall sein, weist MediFox Sie mit einer entsprechenden Meldung darauf hin.

Wenn Sie den eingeblendeten Hinweis mit "OK" bestätigen, werden alle noch ausstehenden Besuche aus der Tagespflege-Gästeliste entfernt. Falls Sie den Vorgang abbrechen, wird die Betreuungszeit nicht beendet und die Besuche

bleiben bestehen. Sie können die Besuchsplanung dann erst noch einmal überprüfen, bevor Sie die Betreuungszeit wirklich beenden.

In der Tagespflege-Gästeliste werden nun zudem auch inaktive Bewohner aufgeführt, bei denen dokumentierte Anwesenheiten aus der Vergangenheit vorliegen.

Endet die Betreuungszeit eines Bewohners z.B. zum Monatsende, wird der Bewohner in den vorherigen Monaten zusammen mit seinen dokumentierten Anwesenheiten weiterhin in der Tagespflege-Gästeliste angezeigt. So ist der dokumentierte Ist-Zustand auch rückblickend jederzeit nachvollziehbar.

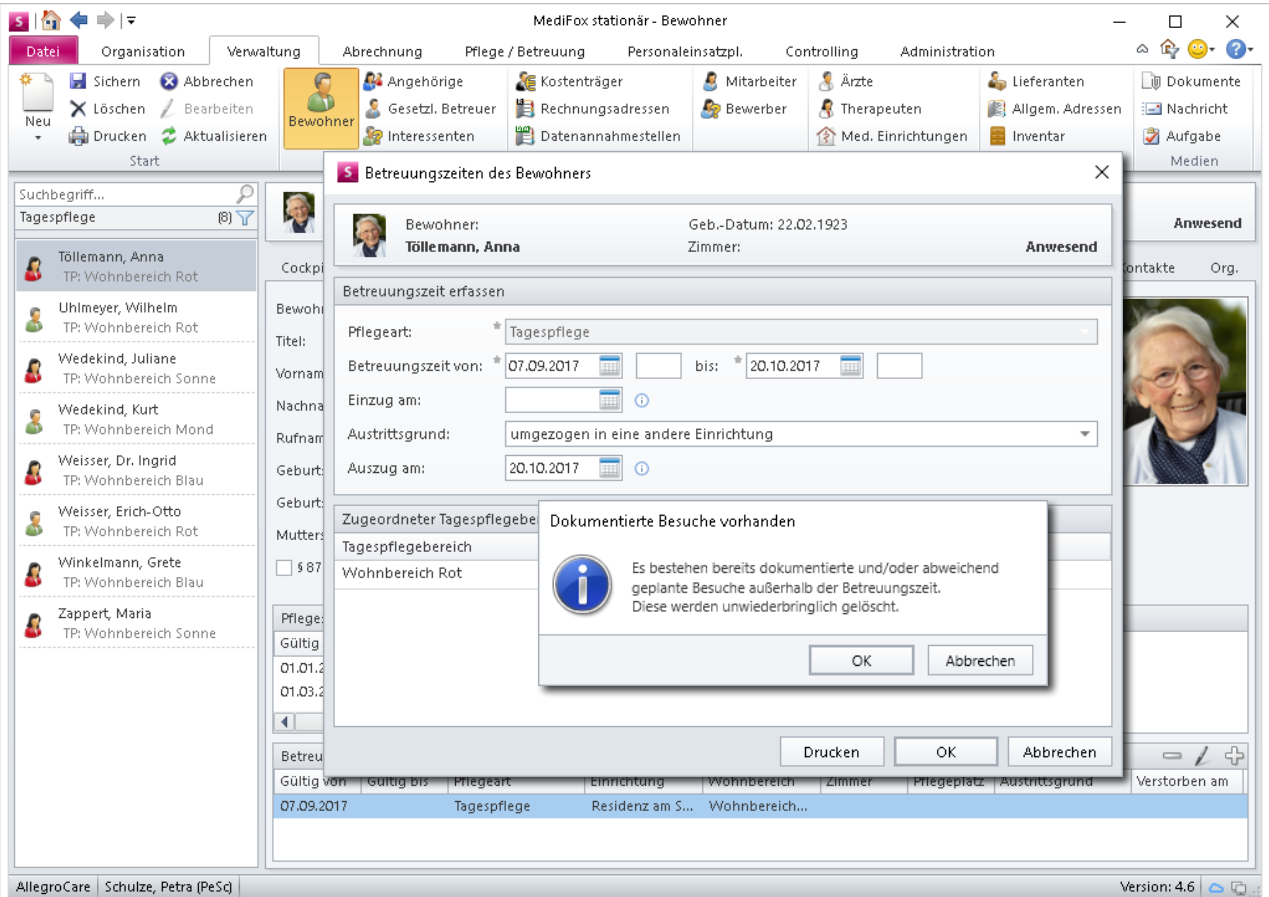

Beim Beenden der Betreuugszeit prüft MediFox künftig, ob in der Tagespflege-Gästeliste noch geplante Besuche bestehen

<span id="page-24-0"></span>**Kurzfristige Überbelegung der Tagespflege dokumentieren** Abhängig vom Bundesland ist es zulässig, die regulären Kapazitäten der Tagespflege kurzfristig zu überschreiten. Um dies in der Software abzubilden, wurden die Wohnbereiche in der Organisationsstruktur um eine Option erweitert, die es ermöglicht, über die regulären Kapazitätsgrenzen hinaus Gäste für die Tagespflege einzuplanen.

Navigieren Sie dafür zu Administration/Organisationsstruktur und wählen Sie einen für die Tagespflege ausgewiesenen Wohnbereich aus. Unterhalb des Feldes "Anzahl Pflegeplätze" finden Sie jetzt den neuen Eintrag "Kurzfristige Überbelegung um...Plätze zulassen".

Tragen Sie in das freie Kästchen ein, um wie viele Plätze Sie eine Überbelegung Ihrer Tagespflege erlauben möchten. Rufen Sie dann die Tagespflege-Gästeliste auf.

Für den ausgewählten Wohnbereich können Sie jetzt an einem beliebigen Tag so viele Gäste einplanen, wie Betreuungs- und Überbelegungsplätze zur Verfügung stehen. Sobald Sie die Anzahl der regulären Betreuungsplätze überschreiten, erhalten Sie einen Hinweis **1** . Sie können dann eine kurzfristige Überbelegung akzeptieren oder den Vorgang abbrechen.

Darüber hinaus wurde die Auswertungsmethode für die Anzahl der freien Plätze geändert. MediFox wertet ab sofort jeden Platz, der vormittags, nachmittags oder ganztags verplant ist, als belegt aus. Plätze werden also nur noch dann als frei gewertet, wenn sie an einem Tag komplett unverplant sind. Der separate Reiter "Anzahl freier Plätze" im Legendenbereich entfällt in diesem Zusammenhang, da die Anzahl der freien Plätze jetzt direkt unterhalb der regulären Belegungsauswertung angezeigt wird **2** .

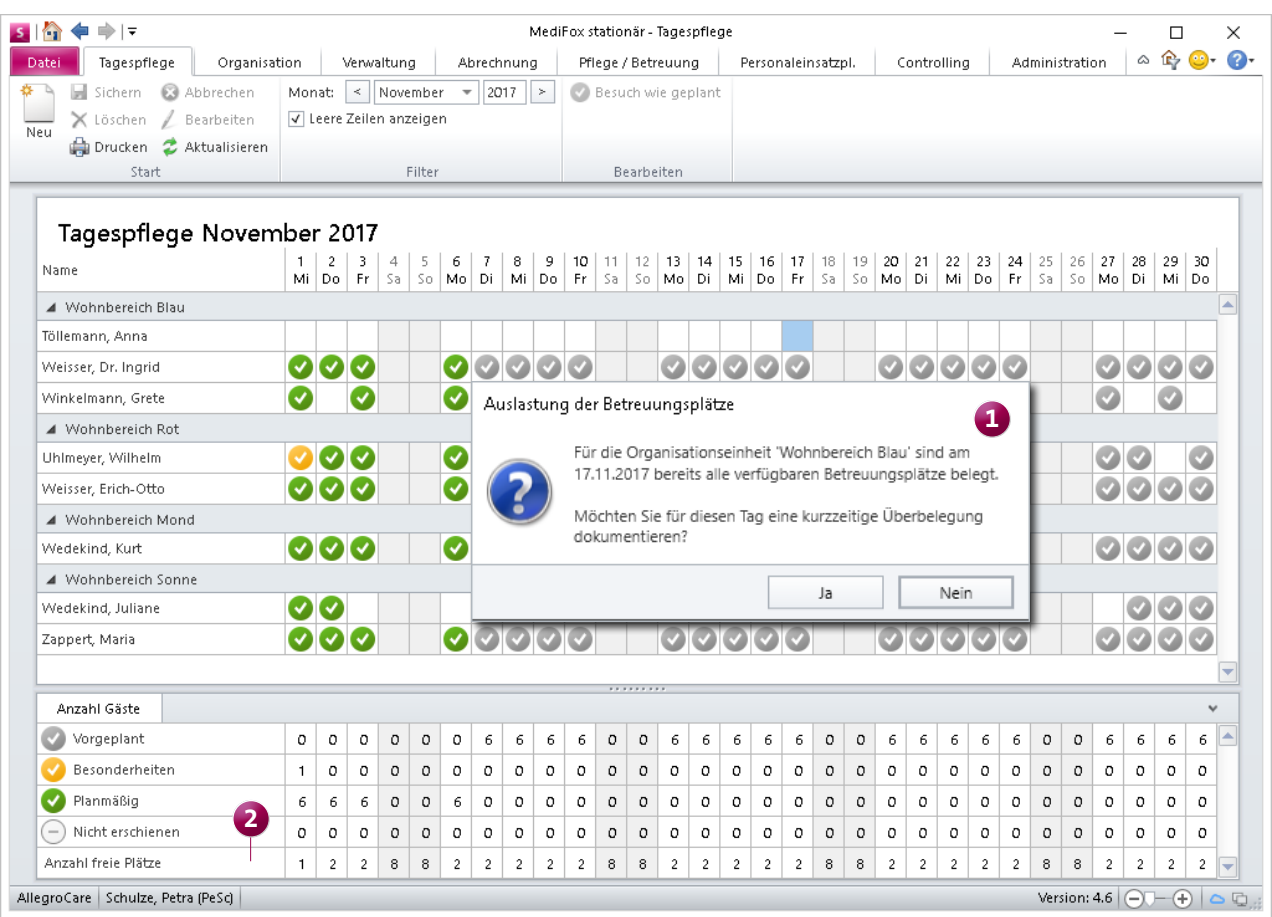

Die Kapazitäten der Tagespflege können bei Bedarf kurfristig überschritten werden

#### **Überarbeitete Pflegestatistik**

Die Einführung des neuen Pflegebedürftigkeitsbegriffs hat auch zu einer Überarbeitung der Pflegestatistikverordnung und des Pflegeversicherungsgesetzes geführt. Daraus wiederum haben sich Änderungen für die Erstellung der Pflegestatistik ergeben, die wir in MediFox stationär Version 4.6 bereits umgesetzt haben.

Neben der Umstellung von Pflegestufen auf Pflegegrade ist unter anderem neu, dass es keine gesonderte Erfassung der erheblich eingeschränkten Alltagskompetenz mehr gibt. Außerdem wird bei Pflegebedürftigen in vollstationärer Pflege gemäß den gesetzlichen Vorgaben der Wohnort vor dem Einzug anhand der Postleitzahl erfasst.

Zur Beschreibung der Tätigkeitsfelder Ihrer Mitarbeiter wird nicht mehr von "Pflege und Betreuung" oder "Sozialer Betreuung" gesprochen, sondern es werden stattdessen die Begriffe "Körperbezogene Pflege" bzw. "Betreuung" verwendet. MediFox stationär 4.6 führt die dadurch erforderliche Umstellung automatisch in den Mitarbeiterstammdaten Ihrer "alten" Mitarbeiter **1** für Sie durch. So können alle statistischen Auswertungen korrekt nach den neuen Begrifflichkeiten vorgenommen werden.

Zudem können Angestellte (Mitarbeiter) und pflegebedürftige Personen (Bewohner) laut Personenstandsgesetz jetzt auch geschlechtsneutral übergeben werden. Haben Sie in den Mitarbeiter- bzw. Bewohnerstammdaten also kein Geschlecht dokumentiert, wird dies in der Pflegestatistik akzeptiert.

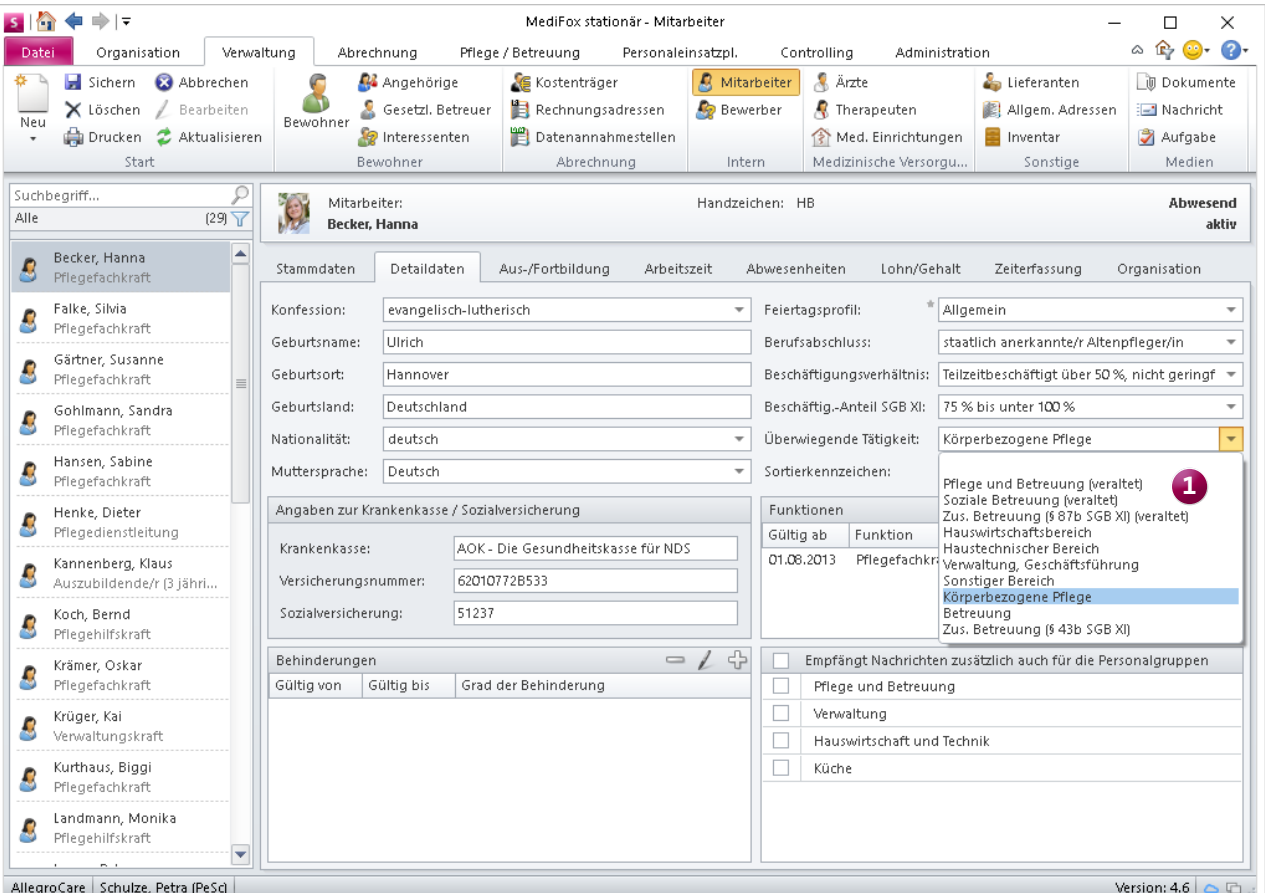

Die Tätigkeitsbereiche "Pflege und Betreuung" sowie "Soziale Betreuung" heißen jetzt "Körperbezogene Pflege" und "Betreuung"

#### **Neue Auswertung "Offene Checklistenpunkte"**

Im Bewohnercockpit können Sie sich bereits darüber informieren, wie viele offene Checklistenpunkte aktuell für einen Bewohner vorliegen. Mit der neuen Auswertung "Offene Checklistenpunkte" können Sie sich eine bewohnerübergreifende Aufstellung aller offenen Punkte bzw. Arbeitsschritte ausdrucken. Diese ausgedruckte Liste können Sie z.B. Ihren Mitarbeitern bereitstellen, damit diese die noch ausstehenden Arbeitsschritte erledigen und vorerst handschriftlich abzeichnen können.

Die Auswertung finden Sie in MediFox unter Organisation/Auswertungen. Klappen Sie hier die Kategorie "Verwaltung/Abrechnung" über den Pfeil auf und wählen Sie dann die Auswertung "Offene Checklistenpunkte" aus. Über den Filter können Sie dann noch einstellen, welche Bewohner

auf dem Ausdruck berücksichtigt werden sollen – z.B. nur die Ihnen zugeordneten Bewohner.

#### **Tipp:**

Wenn sich bestimmte Arbeitsabläufe in Ihrer Einrichtung regelmäßig wiederholen, können Sie dafür Vorlage-Checklisten mit fest definierten Arbeitsschritten erstellen. So ersparen Sie sich das wiederholte Erstellen inhaltlich ähnlicher Checklisten. Navigieren Sie dazu in MediFox zu Administration/Kataloge/Verwaltung/Checklisten. Hier können Sie beliebige Checklisten erstellen und sogar mit einer Automatik versehen, damit diese etwa bei Einzug, Auszug oder Tod eines Bewohners automatisch angewendet werden.

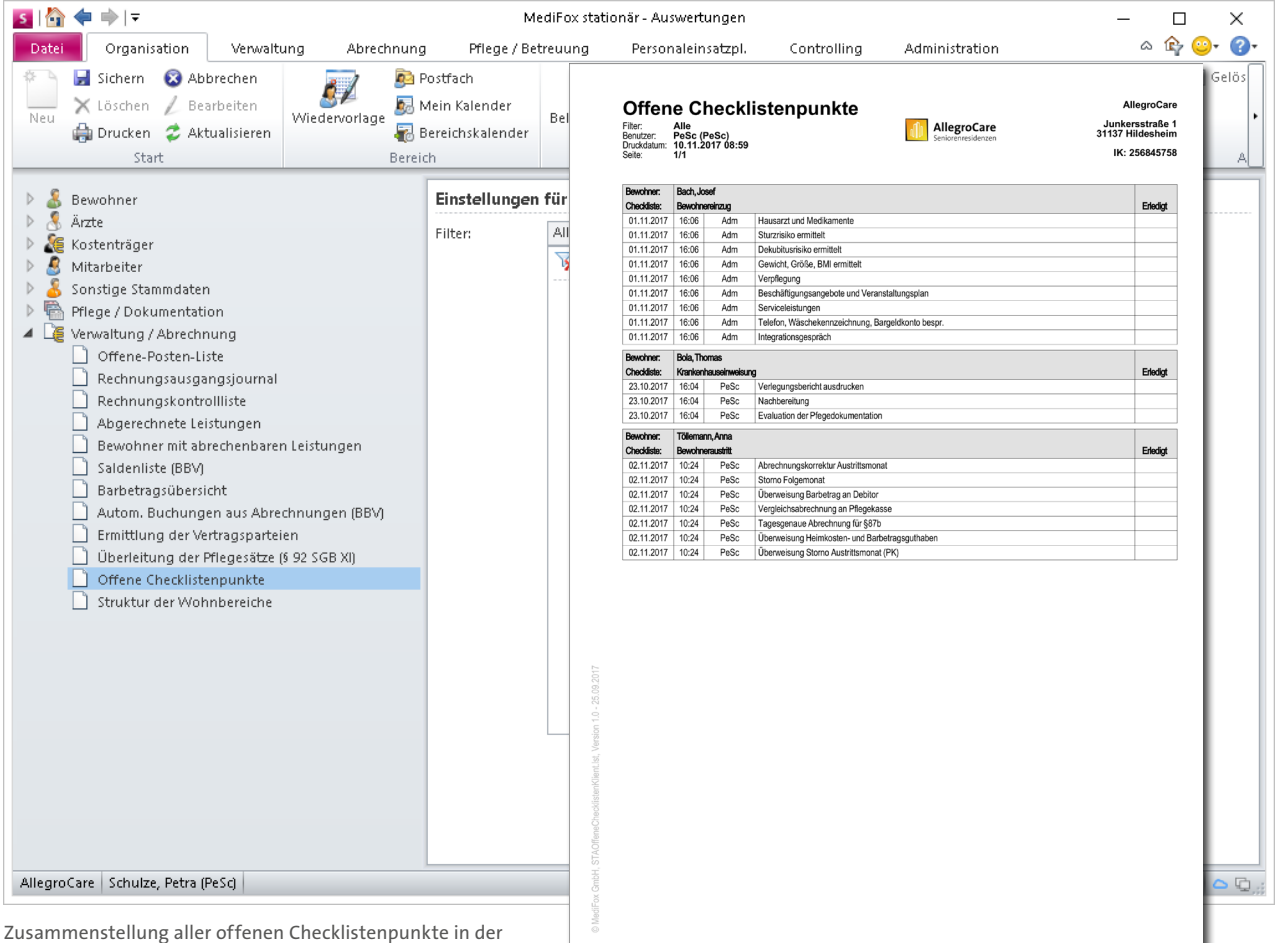

neuen Auswertung

## <span id="page-27-0"></span>Allgemeine Neuerungen

**Neue Einstellungen, mehr Möglichkeiten**

**Adress-/Kontaktdaten auf Wohnbereichsebene hinterlegen** Ab MediFox stationär Version 4.6 können Sie unter Administration/Organisationsstruktur im Register "Allgemein" für jeden Wohnbereich eigene Kontakt- und Adressdaten hinterlegen. Diese Daten übernimmt MediFox automatisch in die Adresszeile von Ausdrucken wie dem Verlegungsbericht, wenn Sie die Option "Diese Adresse für Briefe und Ausdrucke verwenden" anhaken. Auf diese Weise kann sich z.B. das Krankenhauspersonal bei Rückfragen direkt an die für den Bewohner zuständige Stelle wenden. Damit lassen sich mehrfache Weiterleitungen vermeiden und Kommunikationswege optimieren.

Die Option "Diese Adresse für Briefe und Ausdrucke verwenden" bezieht sich immer nur auf die Bewohner, die dem ausgewählten Wohnbereich zugeordnet sind. Für alle anderen Bewohner gilt die Adresse aus deren Wohnbereich bzw. der übergeordneten Organisationseinheit.

**Ausführungsprüfung für den Scheduling-Service** Der Scheduling-Service wird als Dienst im Hintergrund von MediFox stationär ausgeführt und sorgt dafür, dass die Daten der RuPA, Wiedervorlage und weiteren Programmbereiche regelmäßig aktualisiert werden.

Sollte der Scheduling-Service bereits seit mehr als zwei Stunden nicht ausgeführt worden sein, so erhalten Sie als Administrator künftig direkt nach der Anmeldung in MediFox eine entsprechende Systemnachricht in Ihrem Postfach. So können Sie den Scheduling-Service wieder aktivieren und dafür sorgen, dass die Daten aktualisiert werden.

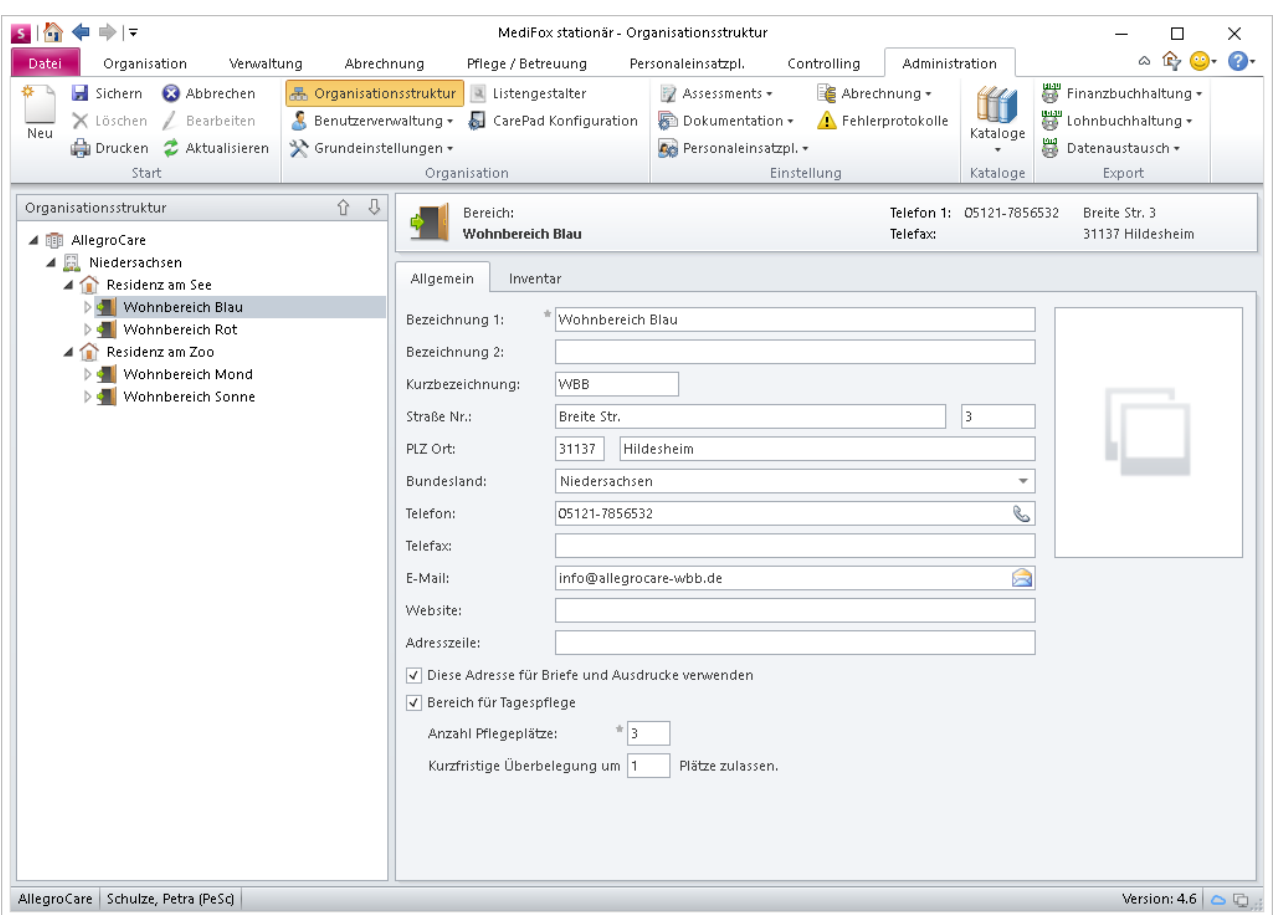

Adress- und Kontaktdaten können jetzt auch auf Wohnbereichsebene hinterlegt werden

#### <span id="page-28-0"></span>**Aktuelle Wiedervorlagen in der Schnellstartmaske**

Neben Aufgaben und Terminen werden in der Schnellstartmaske jetzt auch aktuelle Wiedervorlagen **1** angezeigt. Wie in der regulären Wiedervorlage werden überfällige Einträge dabei rot hervorgehoben. Durch Anklicken eines Eintrags können Sie direkt in den Programmbereich "springen", auf den sich der Eintrag bezieht.

In diesem Zusammenhang können Sie jetzt auch einstellen, wie viele Wiedervorlagen, Nachrichten, Aufgaben und Termine in der Schnellstartmaske maximal angezeigt werden sollen.

Dazu rufen Sie die neuen Einstellungen unter Administration/Grundeinstellungen/Schnellstart auf. Im sich öffnenden Dialog tragen Sie dann die maximale Anzahl von Einträgen pro Kategorie ein. Standardmäßig werden pro Kategorie maximal zehn Einträge in der Schnellstartmaske angezeigt.

Bitte beachten Sie: Auch die Einstellungsmöglichkeiten für die Wiedervorlage finden Sie unter Administration/Grundeinstellungen.

#### **Tipp:**

Die Schnellstartmaske erreichen Sie aus allen Programmbereichen über einen Klick auf das Haussymbol oben links im Programmfenster. Fehlt dieses Symbol, so können Sie es einblenden, indem Sie auf den kleinen schwarzen Pfeil 2 klicken und einen Haken bei "Schnellstart" setzen.

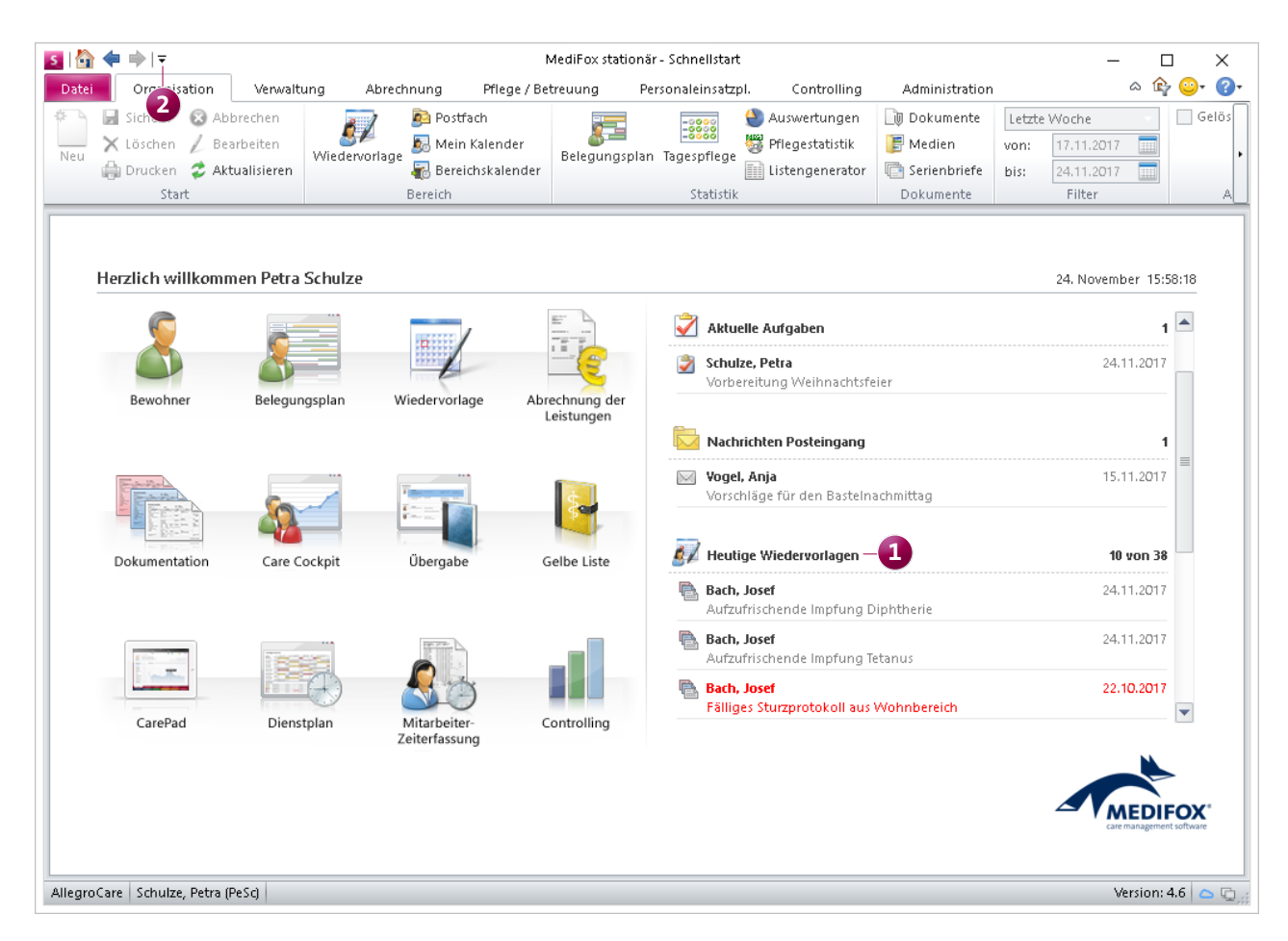

Aktuelle Wiedervorlagen in der Schnellstartmaske

# <span id="page-29-0"></span>Controlling

**Neue Auswertungen im Mitarbeiter-Controlling**

#### **Neue Auswertungen zum Urlaubsstand der Mitarbeiter**

Die Mitarbeiterkennzahlen im Register "Mitarbeiter 1" wurden um zwei zusätzliche Auswertungen erweitert, die Ihnen Aufschluss über die Urlaubssituation in Ihrer Einrichtung geben.

Die Auswertung "Urlaubsstand" zeigt Ihnen für die vergangenen zwölf Monate an, wie viele Urlaubstage pro Monat von Ihren Mitarbeitern in Anspruch genommen wurden. Dabei wird gleichzeitig die Anzahl der durchschnittlichen Urlaubstage pro Monat ermittelt. Bewegen Sie den Mauszeiger über die blauen Säulen, um sich die grafisch dargestellten Urlaubstage als Zahl einblenden zu lassen.

Die Auswertung "Urlaubsstandsquote" ermittelt den prozentualen Urlaubsstand pro Personalgruppe und Monat. Auch hier können Sie den Mauszeiger über eine der farbigen Linien bewegen. MediFox blendet dann den Prozentwert und die exakte Stundenzahl ein.

Darüber hinaus können Sie einstellen, welche Personalgruppen in der Auswertung angezeigt werden sollen. Klicken Sie dafür einfach auf das Zahnradsymbol in rechts oberhalb des Diagramms und wählen Sie in dem sich öffnenden Dialog die gewünschten Personalgruppen aus.

Natürlich können Sie die neuen Auswertungen auch in der Detailansicht betrachten. Klicken Sie dafür auf das Lupensymbol  $\wp$  oberhalb eines Diagramms.

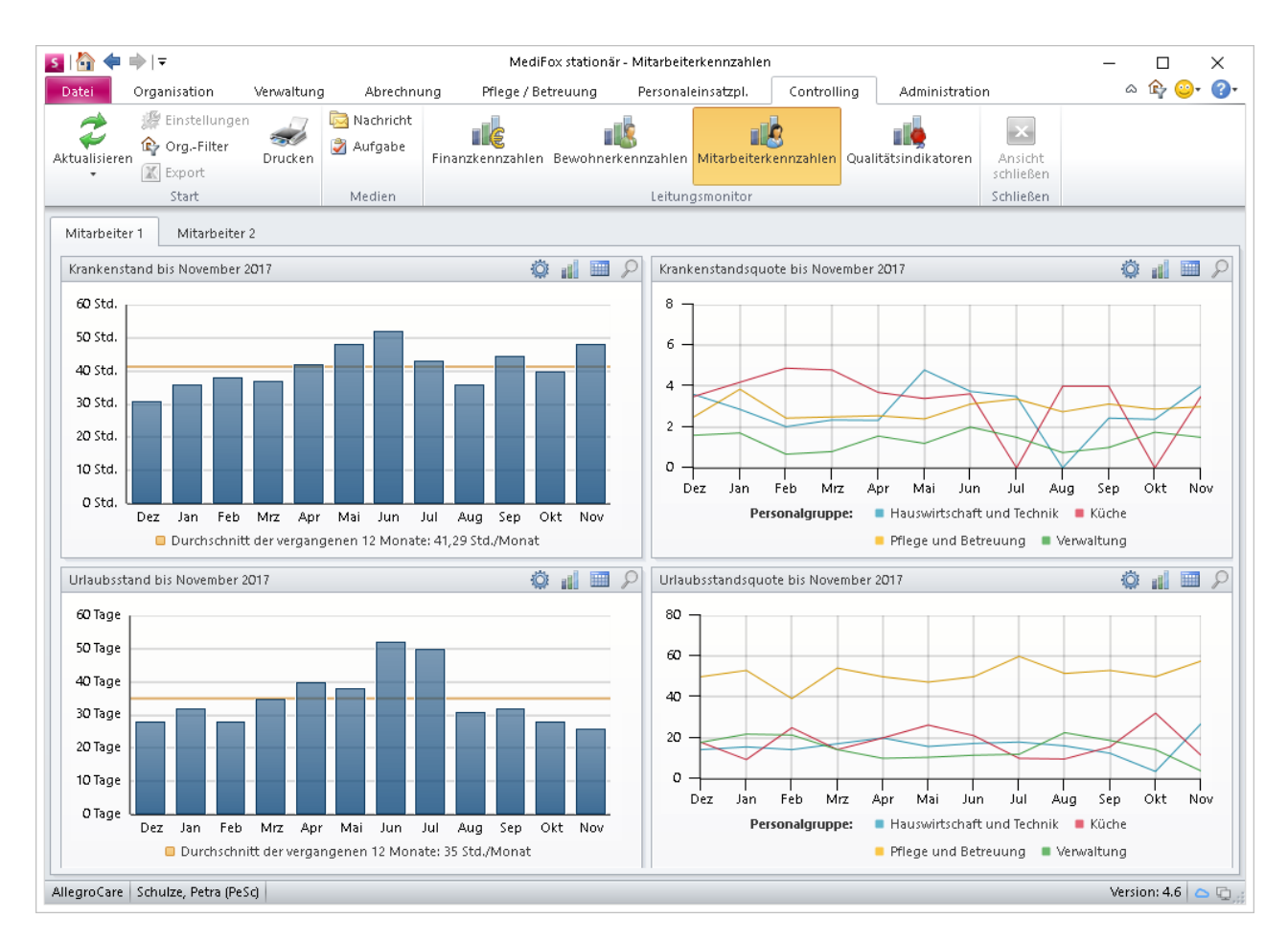

Das Mitarbeiter-Controlling wurde um zwei weitere Auswertungen zum Urlaubsstand der Mitarbeiter erweitert

#### **Weitere Anpassungen im Mitarbeiter-Controlling**

Die Auswertung "Krankenstand" wurde in MediFox stationär Version 4.6 überarbeitet. Die Krank-Stunden werden nun genau wie die Urlaubstage in der Auswertung "Urlaubsstand" als Säulendiagramm angezeigt, und die Anzahl der zu prüfenden Monate wurde auf zwölf erhöht. Auf diese Weise erhalten Sie eine einheitliche Ansicht dieser beiden Auswertungen und können sie einfacher vergleichen.

Darüber hinaus wurden die Auswertungen thematisch angeordnet, sodass im Register "Mitarbeiter 1" jetzt die Auswertungen zum Kranken- und Urlaubsstand und im Register "Mitarbeiter 2" die verbleibenden Auswertungen zur Personaleffizienz und Funktionsverteilung zu finden sind.

#### **Tipp:**

Das Mitarbeiter-Controlling enthält vertrauliche Daten, auf die ggf. nicht jeder Mitarbeiter direkt zugreifen soll. Sie können daher über die Benutzerverwaltung festlegen, welche Mitarbeiter die Kennzahlen einsehen dürfen. Zudem können Sie unter Administration/Grundeinstellungen im Register "Einstellungen" einstellen, dass der Zugriff auf das Mitarbeiter-Controlling nur mit der Anmeldung eines zweiten Mitarbeiters möglich ist. Dabei können Sie festlegen, welche Benutzerrolle der zusätzlich angemeldete Mitarbeiter haben muss. Um Einsicht in die Mitarbeiterkennzahlen zu erhalten, kann dies z.B. ein Mitglied des Betriebsrates sein.

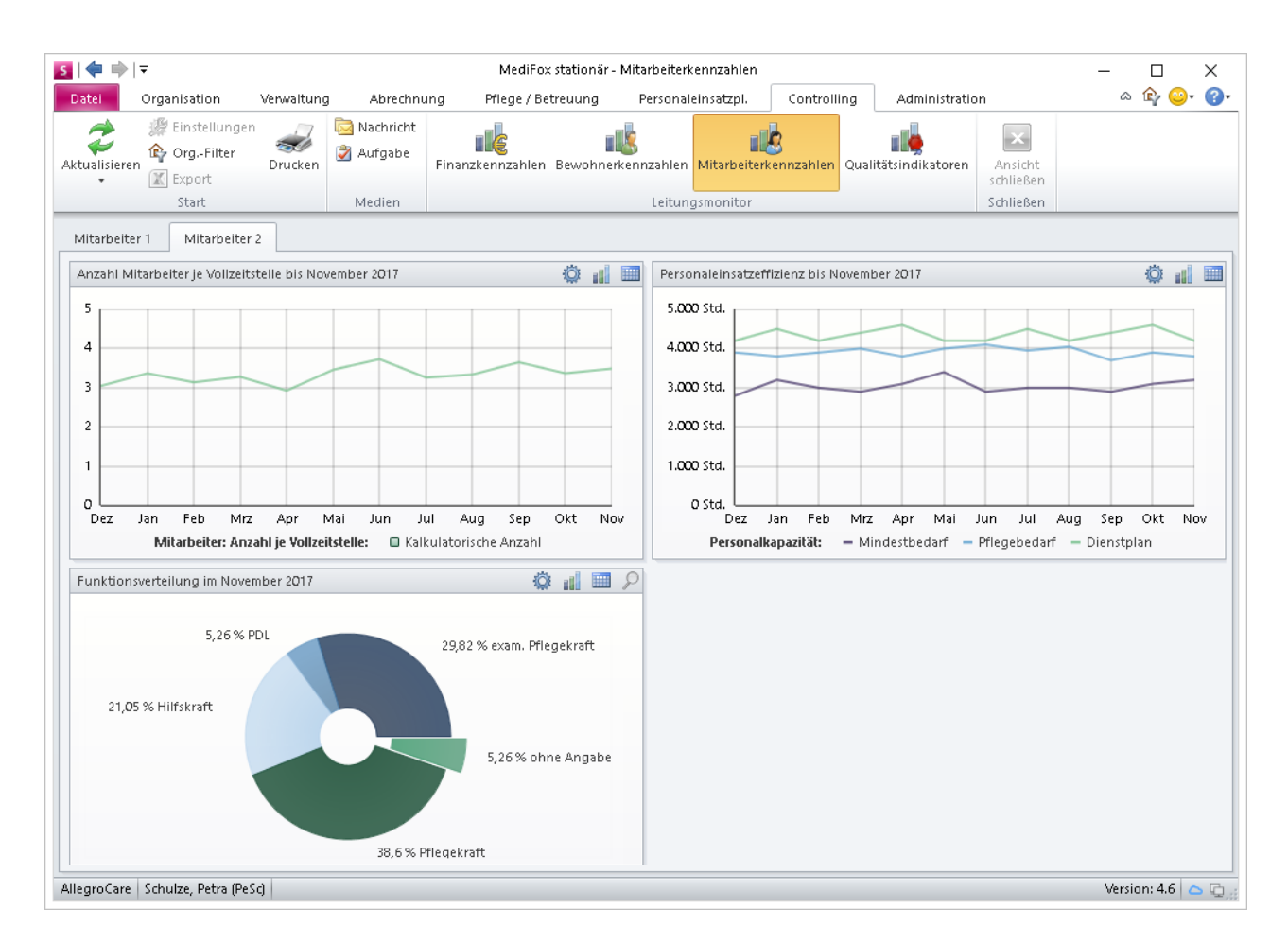

Die Auswertungen zum Urlaubs- und Krankenstand der Mitarbeiter sind jetzt im Register "Mitarbeiter 1", alle übrigen Auswertungen im "Register "Mitarbeiter 2" angeordnet

### <span id="page-31-0"></span>CarePad **Mobil und flexibel dokumentieren**

Auch auf dem MediFox CarePad erwarten Sie viele der auf den vorherigen Seiten genannten Neuerungen, die Sie bei der mobilen Dokumentation unterstützen:

- Die neuen Vitalwerte Oberschenkelumfang, Atemalkohol und Blutgerinnung stehen Ihnen auch auf dem CarePad zur Verfügung, sofern Sie diese am PC für die Dokumentation ausgewählt haben [\(Seite 2\)](#page-1-0).
- Die erweiterten Grundeinstellungen der Dokumentation wirken sich auch auf dem CarePad aus. So werden Register bzw. Dokumentationsblätter in der Pflegemappe mit der entsprechenden Einstellung vollständig ausgeblendet, wenn der Mitarbeiter auf diese Bereiche keinen Zugriff hat. Haben Sie die Grundeinstellungen entsprechend konfiguriert, werden zudem ausgewählte RuPA-Spalten ausgeblendet und im Begutachtungsinstrument können Kommentare hinterlegt werden [\(Seite 4\)](#page-3-0).
- Beim Anlegen von Bedarfsmedikationen auf dem CarePad ist die Angabe des Bedarfsfalls und der maximalen Einzeldosis obligatorisch. Außerdem muss beim Abzeichnen einer verabreichten Bedarfsmedikation die verabreichte Menge sowie ein Kommentar hinterlegt werden, sofern Sie dies am PC eingestellt haben [\(Seite 2](#page-1-0)).
- In der Tagespflege-Gästeliste können Sie über die eigentlichen Kapazitätsgrenzen hinaus Besuche verplanen, wenn Sie am MediFox-PC für den entsprechenden Wohnbereich zusätzliche Plätze für kurzfristige Überbelegungen hinterlegt haben ([Seite 25\)](#page-24-0).

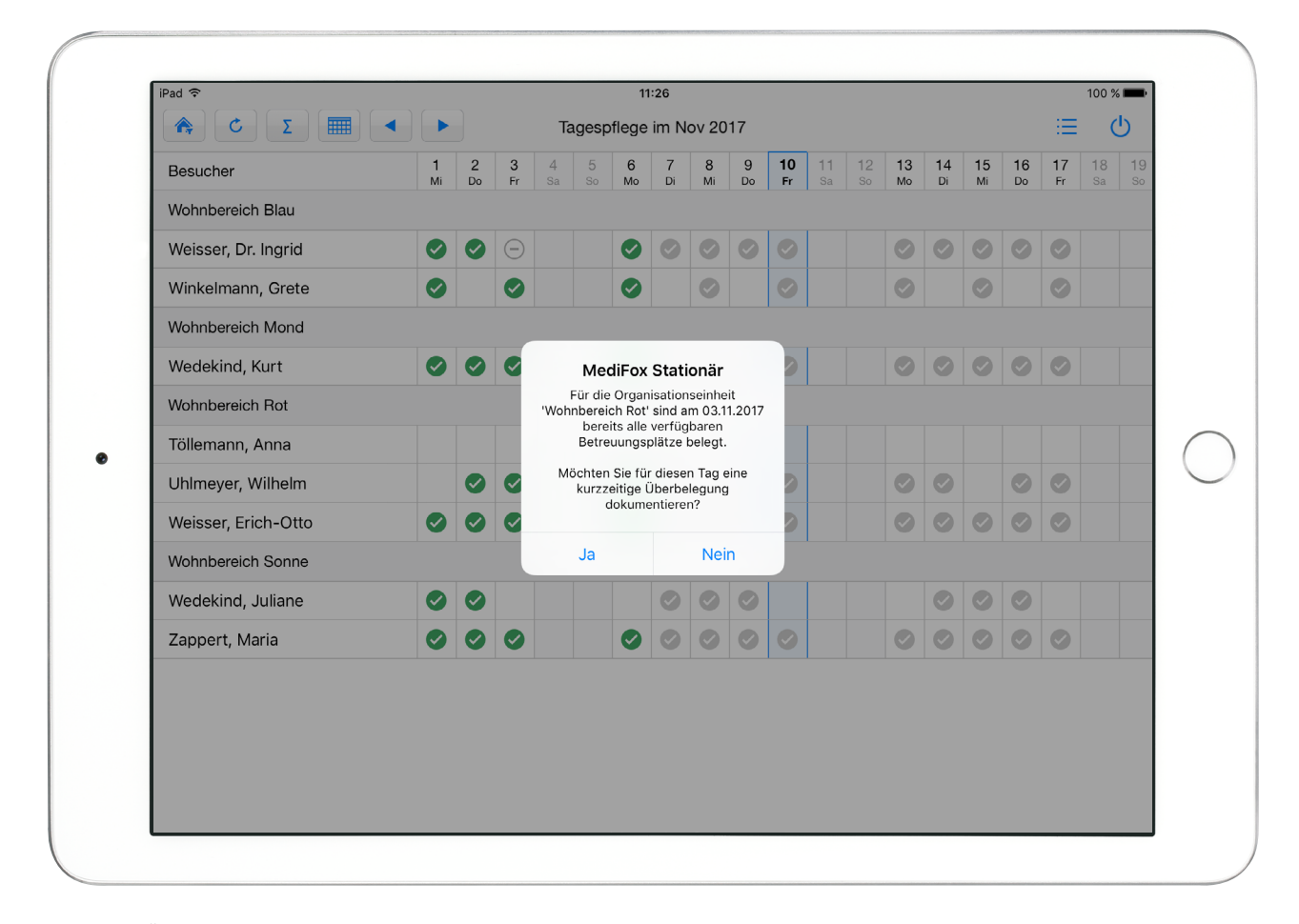

Kurzfristige Überbelegungen der Tagespflege können jetzt auch direkt auf dem CarePad dokumentiert werden

#### **Automatisches Speichern der gewählten Ansicht**

Wenn Sie auf dem CarePad die Übergabe oder das Pflegejournal aufrufen und in diesen Bereichen die Ansicht umstellen (z.B. von der bewohnerbezogenen zur bewohnerübergreifenden Ansicht), behält MediFox die gewählte Ansicht auch dann bei, wenn Sie zwischenzeitlich den Programmbereich wechseln. So brauchen Sie die Ansicht nicht jedes Mal umzustellen, wenn Sie die Programmbereiche wiederholt aufrufen. Auch wenn Sie sich am CarePad aus MediFox abmelden und später erneut anmelden, wird die zuvor gewählte Ansicht wieder voreingestellt.

**Anzeige der Ergebniswerte bei der Assessment-Beurteilung**  Beim Durchführen von Assessments, deren Kriterien sich aus weiteren Unterkriterien zusammensetzen, wird Ihnen jetzt analog zur PC-Version von MediFox stationär das Ergebnis der einzelnen Assessment-Module am CarePad **1**

eingeblendet. Dies betrifft u.a. Assessments wie Sturzprophylaxe und Kontinenzanalyse (DNQP).

#### **Tipp:**

Um ein neues CarePad mit MediFox zu verbinden, müssen Sie auf dem CarePad die Verbindungseinstellungen zum Server (Port- und Servernummer) angeben. Statt die Verbindungseinstellungen manuell einzutragen, können Sie auch am MediFox-PC unter Administration/CarePad Konfiguration auf "Drucken" klicken. Auf dem Ausdruck finden Sie unter "Software einrichten" einen QR-Code vor, den Sie einfach mit dem CarePad einscannen, um die Verbindungseinstellungen abzurufen.

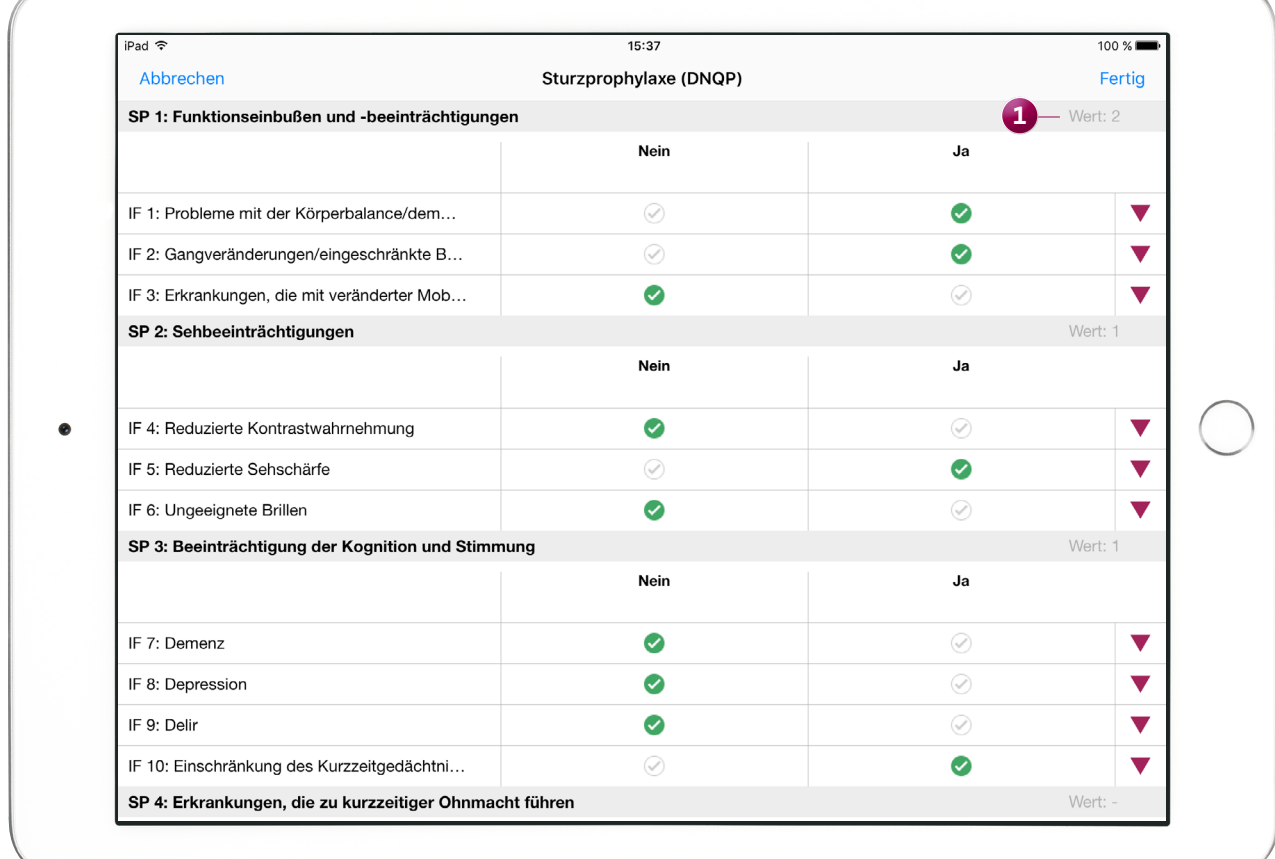

Die Ergebniswerte der einzelnen Assessment-Module werden Ihnen ab sofort auch auf dem CarePad eingeblendet

#### **MediFox GmbH**

Junkersstraße 1 ■ 31137 Hildesheim ■ Telefon: 0 51 21. 28 29 170 ■ Telefax: 0 51 21. 28 29 1-99 ■ E-Mail: info@medifox.de ■ Internet: www.medifox.de ■ Sparkasse Hildesheim ■ BLZ 259 501 30 ■ Konto Nr. 681 681<br>IBAN-Nummer: